INTERNAL ATAPI E-IDE  $DVD \pm R/RW$  UNIT

# ATAPI DVD± R/RW

LDR-4242AK LDR-4242AK(B

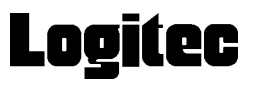

 $DVD \pm R/RW$  $DVD \pm R/RW$ 

 $DVD \pm R/RW$ 

CD-ROM/DVD-ROM

Windows® Microsoft Corporation Pentium® Pentium®<br>Celeron® Intel B's STUDIO B's Recorder GOLD B's CLiP B's B's STUDIO B's Recorder GOLD B's CLiP B's ク~だ!バックアップは株式会社ビー・エイチ・エーの商標です。本書に記載されているパソ

# B's STUDIO ....26

設定編 書き込み・再生編

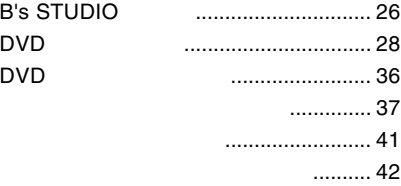

## B's <sub>control</sub> results for the control  $\sim$

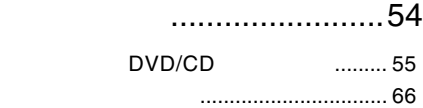

## ソフトウェアについて......70

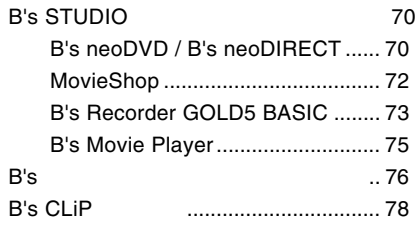

### ...........................4 取り扱い上の注意 ................................... 4 使用上のご注意....................................... 7 付属品の確認 .......................................... 8 製品の特徴 .............................................. 9 使用可能なメディア ............................... 9

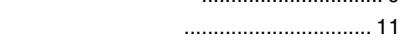

# 使えるようになるまで......12

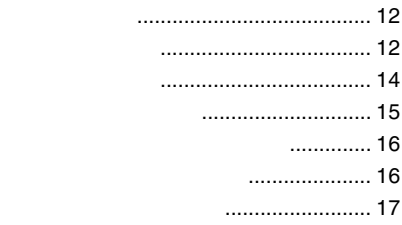

# 取り扱いについて .............19

メディアのセットと取り出し .............. 19

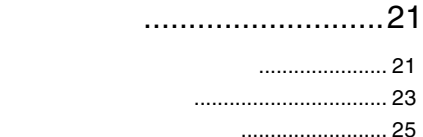

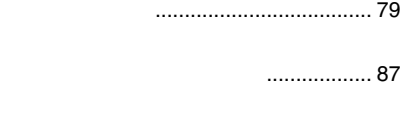

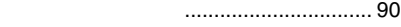

お問い合わせについて ......................... 92

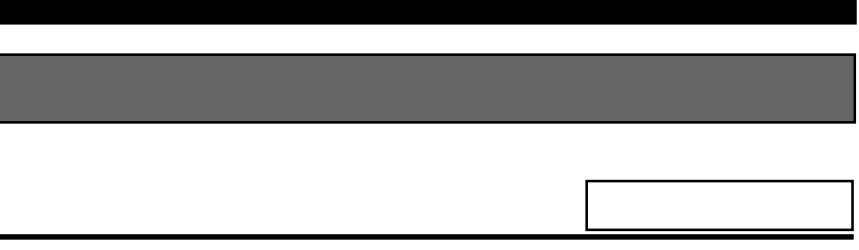

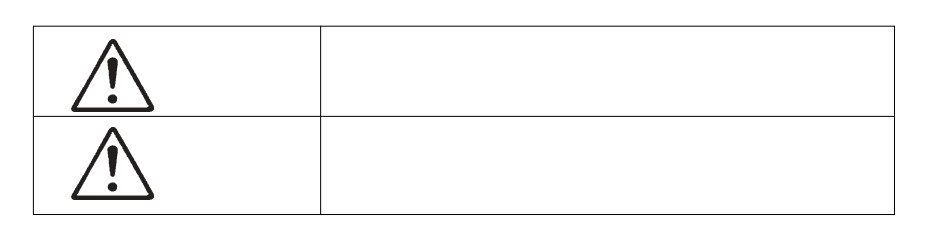

・本書は読み終わった後も、必ずいつでも見られる場所に保管しておいてください。

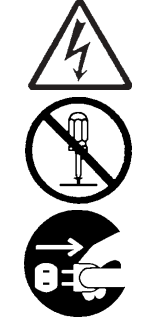

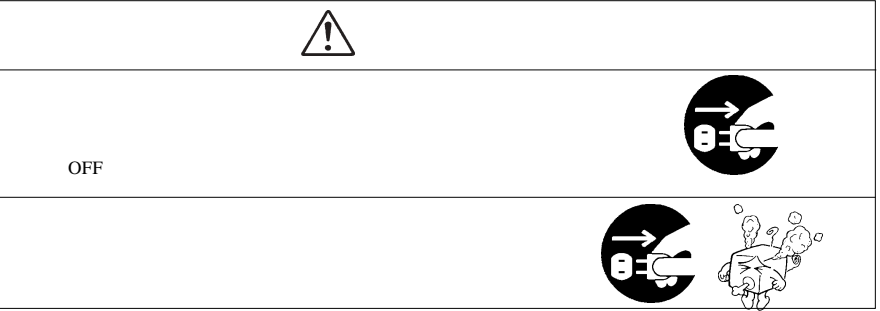

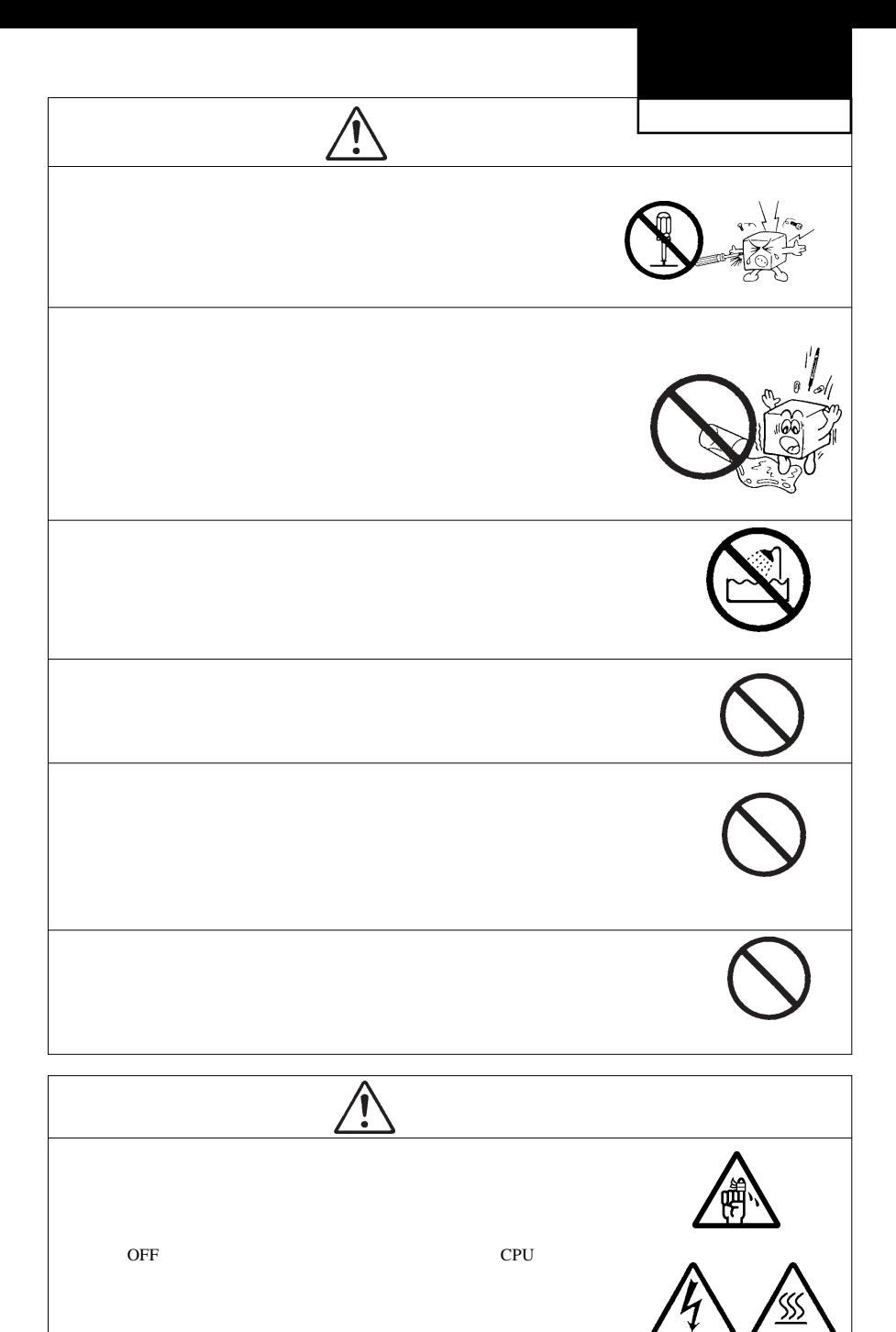

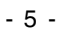

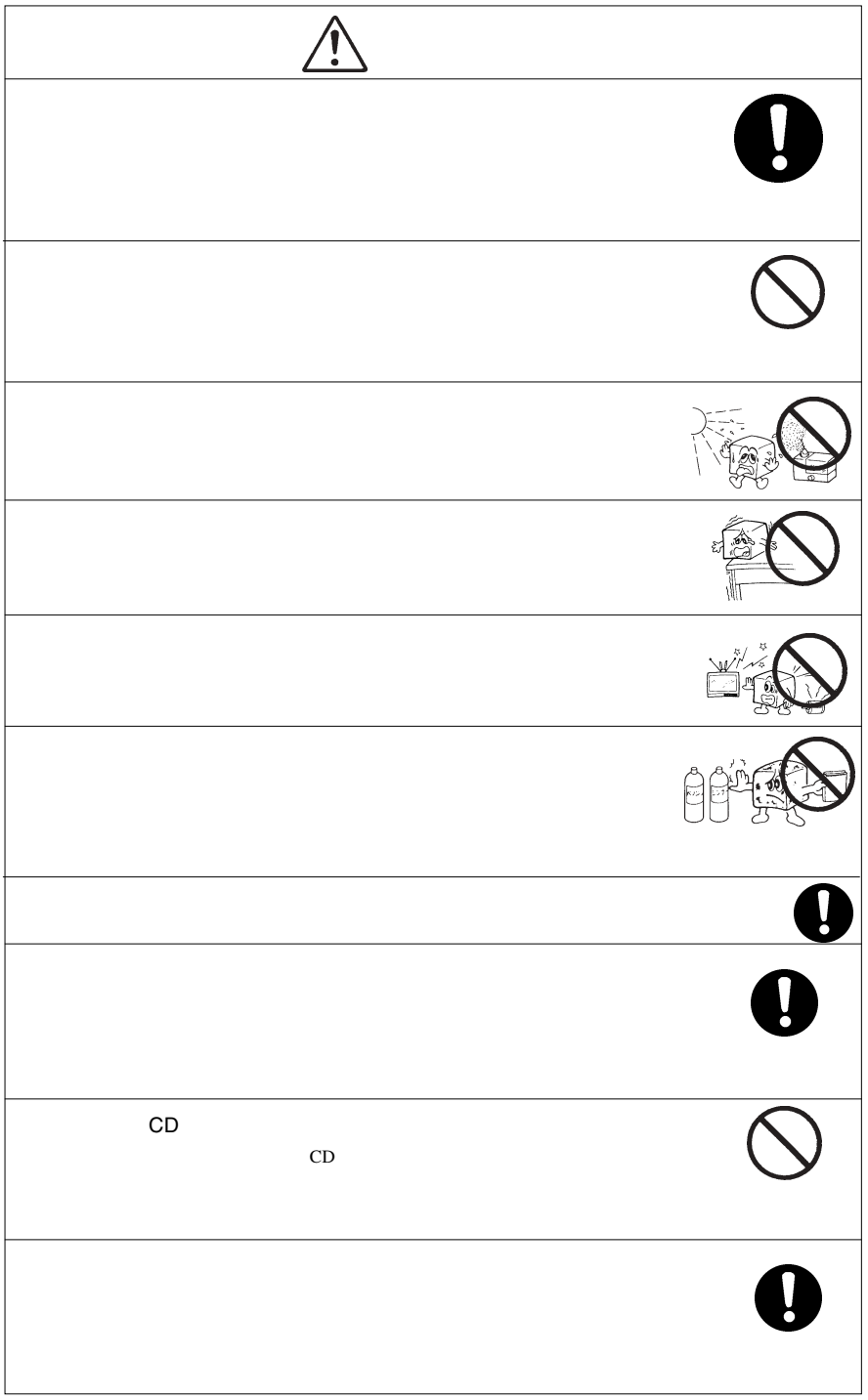

 $\textsf{DVD}}$ ovd TVD-R DVD-RW DVD+R DVD+RW DVD+RW DVD+RW SVD+RW SVD+RW SVD+RW SVD+RW SVD+RW SVD+RW SVD+RW SVD+RW SVD+RW SVD  $\mathsf{DVD}$  is a DVD  $\mathsf{DVD}$ http://www.logitec.co.jp/ B's CLiP DVD+RW  $\mathsf{DVD{+RW}}$ DVD+RW Random Access Write DVD スポップにはついているようにないでしょうか。  $\cdots$  $\blacksquare$  $\sim$ 8cm 8cm 8cm 8cm 8cm ○近くにあるテレビやラジオに雑音が入る時は、2m以上離すかコンセントを別にしてみてください。 ■レンズやメディアのお手入れの際は… ■本機表面のお手入れの際は…

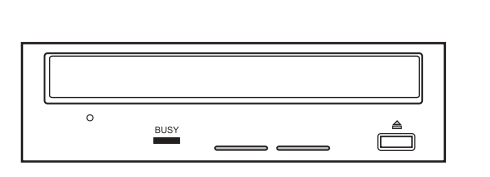

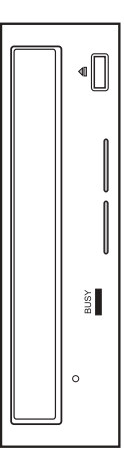

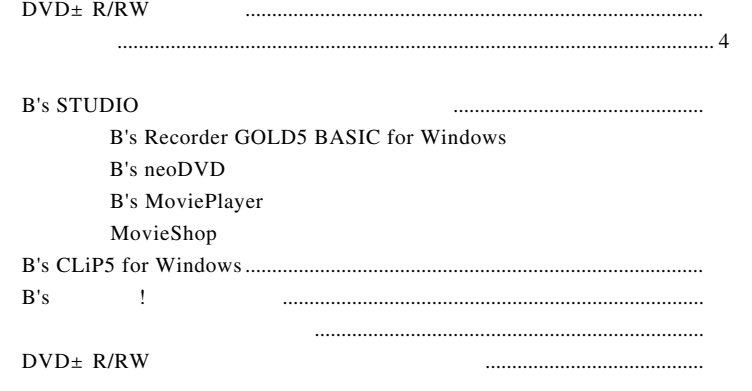

CD-ROM Software Pack

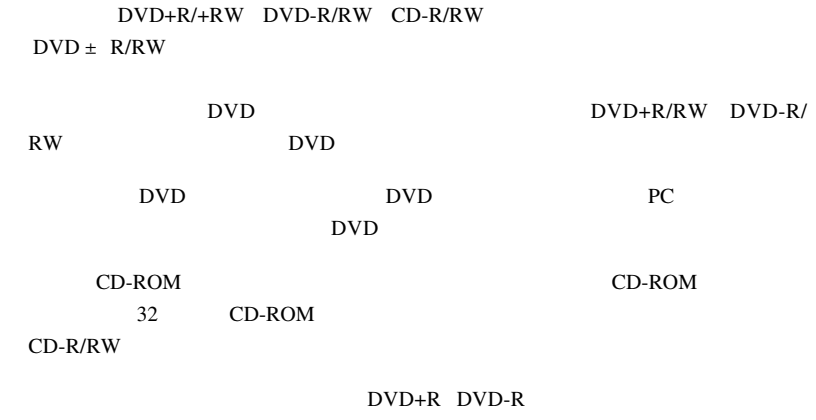

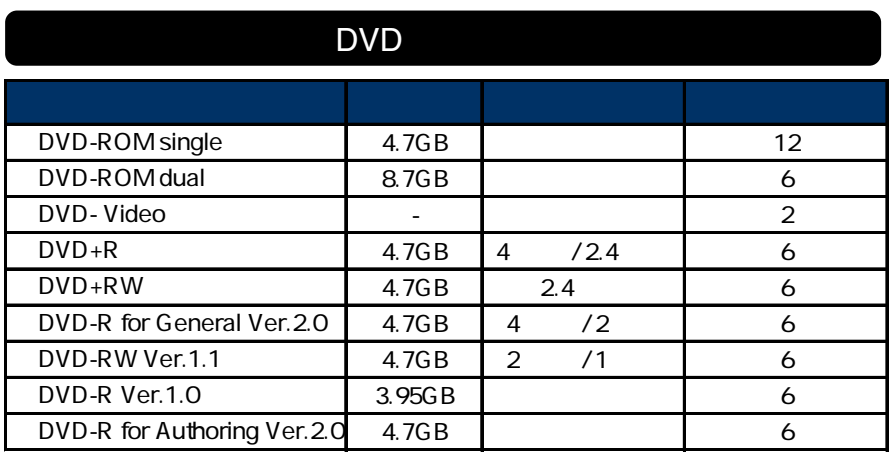

DVD-R DVD-RW 6

使用可能なメディア

製品の特徴

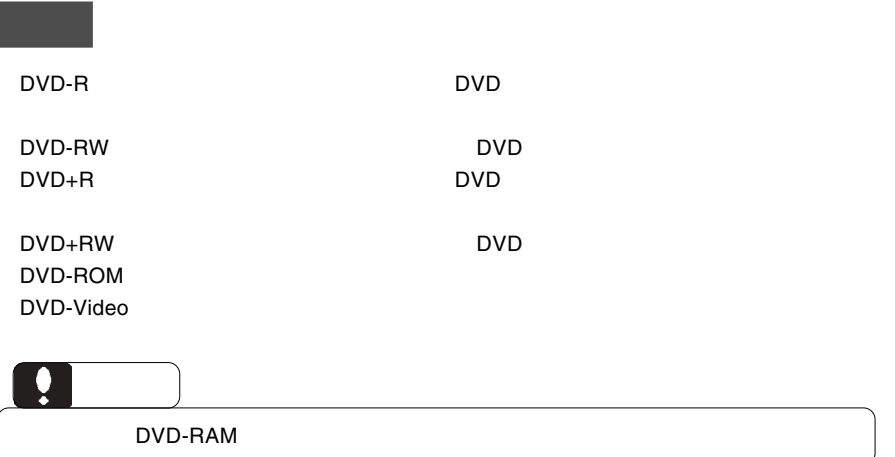

# CD

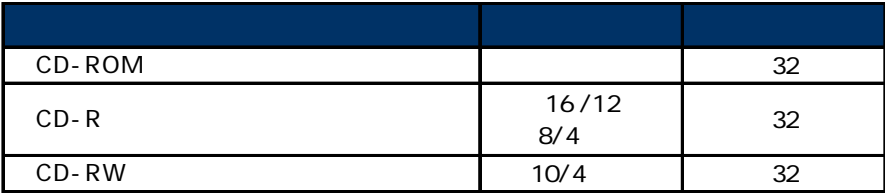

CD-ROM : 読み込み専用のメディアです。パソコンのソフトウェアから音楽 CD

 $CD-R$  :  $\blacksquare$ 

CD-RW

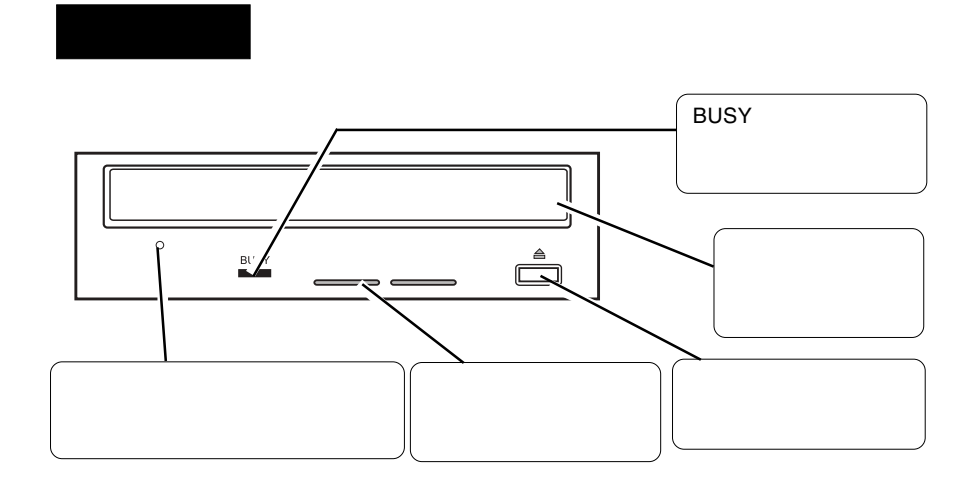

各部の名称と機能

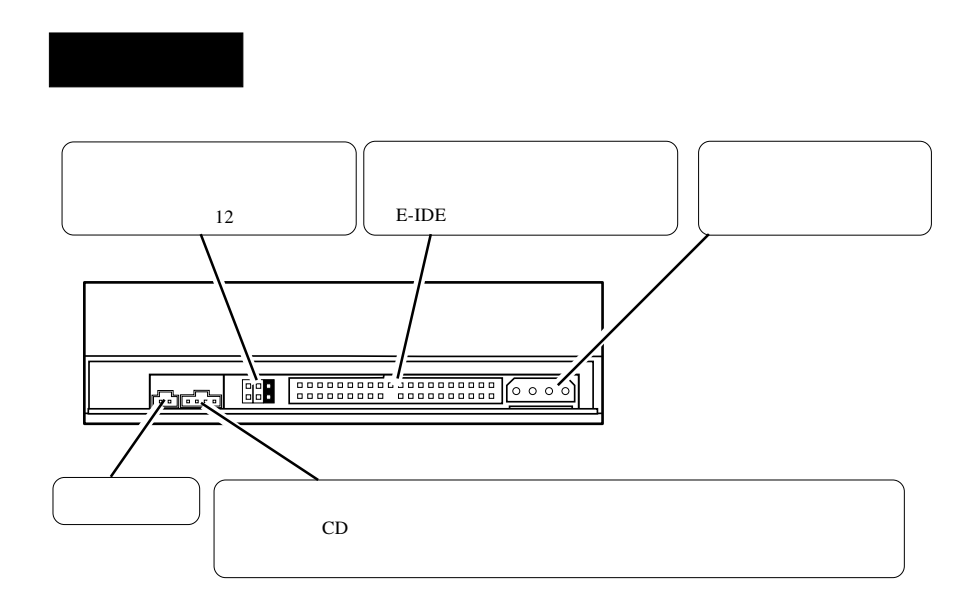

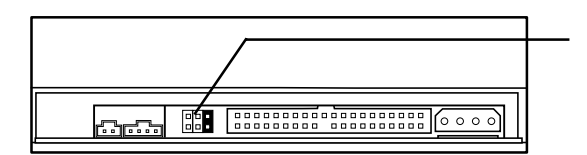

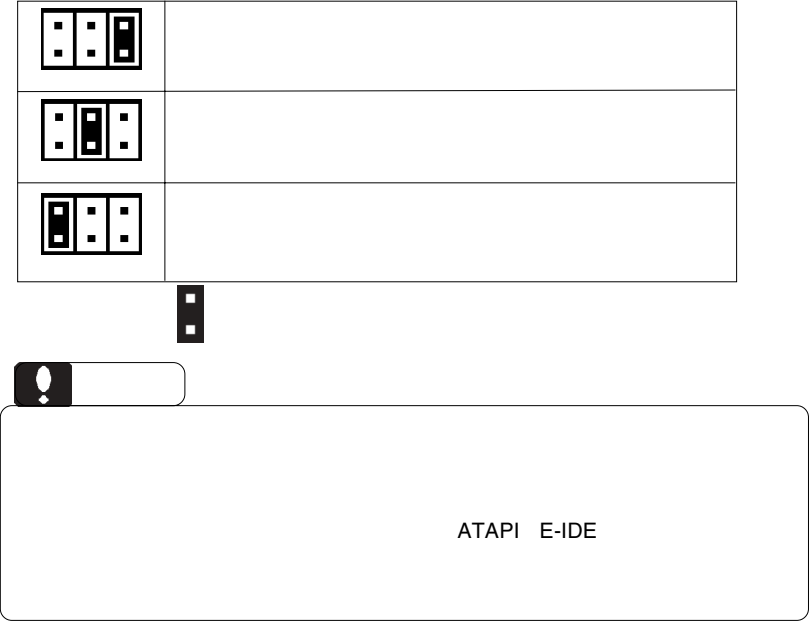

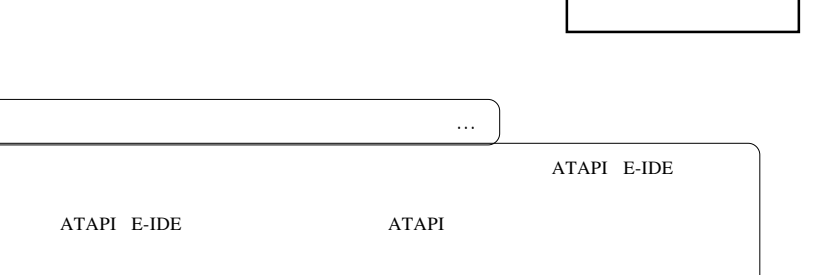

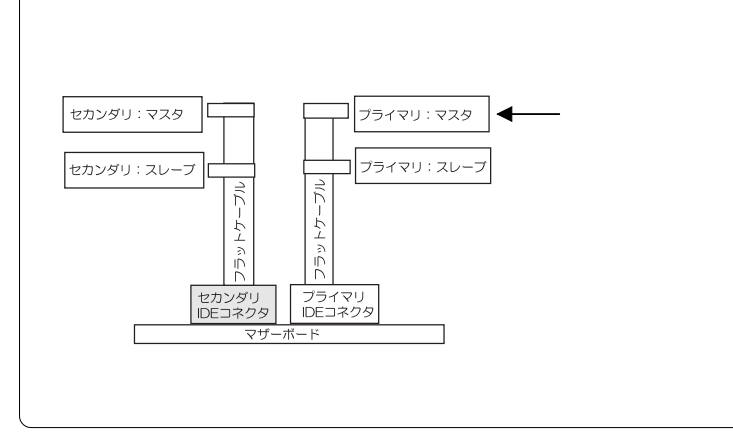

 $\mathbf{m}$ 

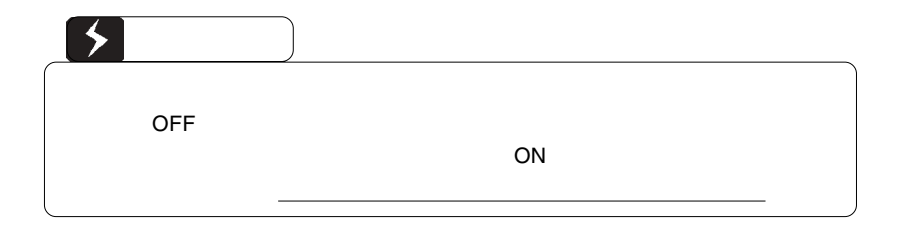

■接続例

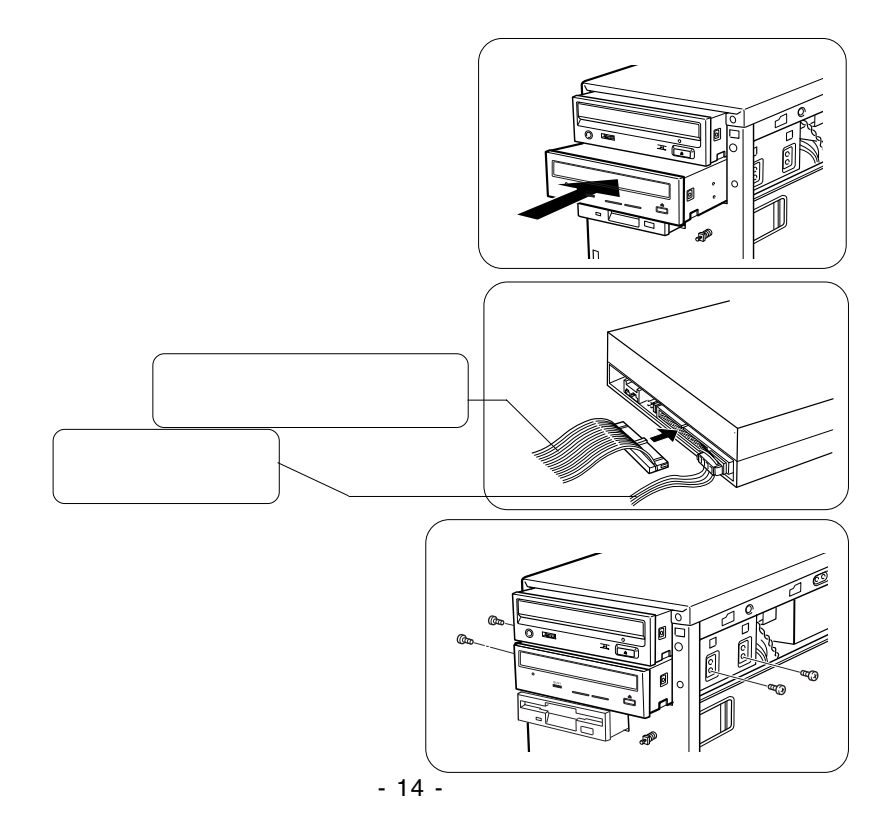

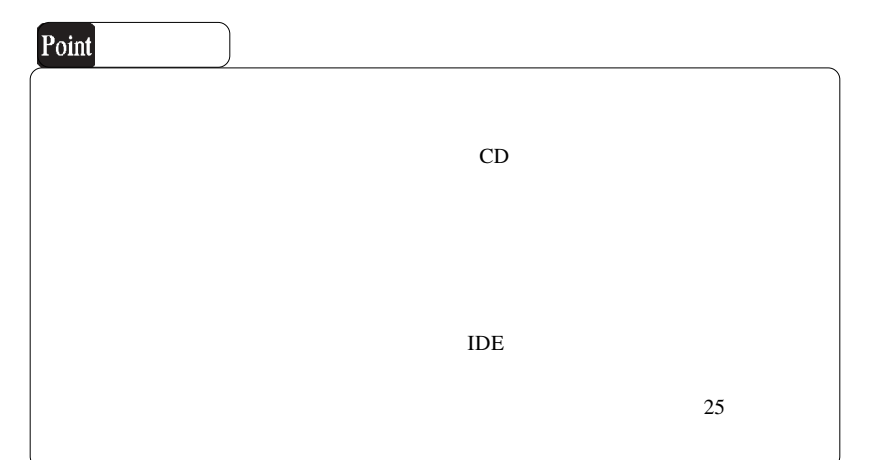

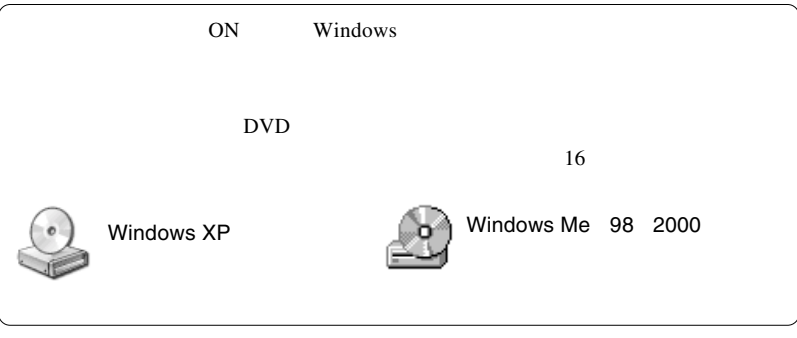

#### DVD-ROM

DVD+R, DVD+RW, CD-R,CD-RW DVD DVD  $DVD \pm R/RW$ DVD

ソフトウェアのインストール

DVD-R,DVD-RW,

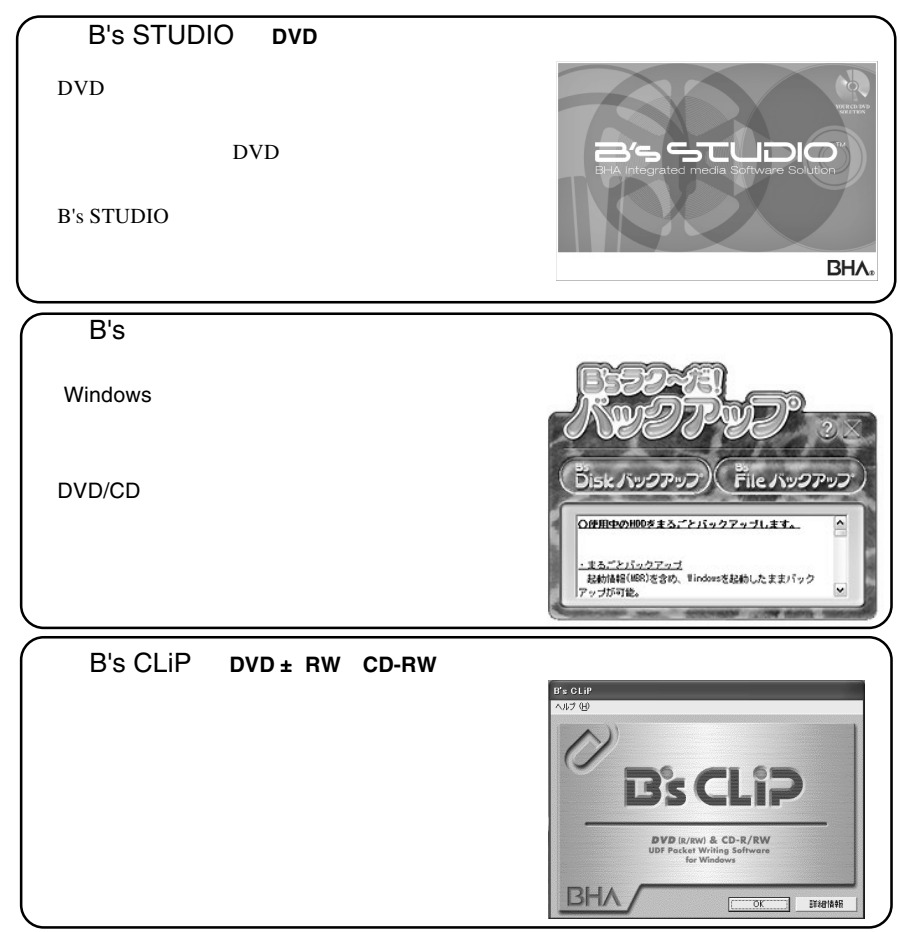

 $\overline{2}$ 

Software Pack CD-ROM

インストールに必要なもの

WIndows  $XP$  2000

**Administrators** 

. 自動的にセットアップランチャーが表示されます。インストールするソフトウェア

. Software Pack CD-ROM CD-ROM

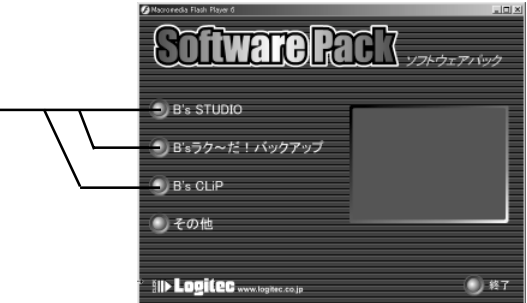

 $\mathsf{DVD}}$ 

 $\overline{D}VD$ 

. クリックすると各ソフトウェアの画面に切り替わります。その画面で「インストー

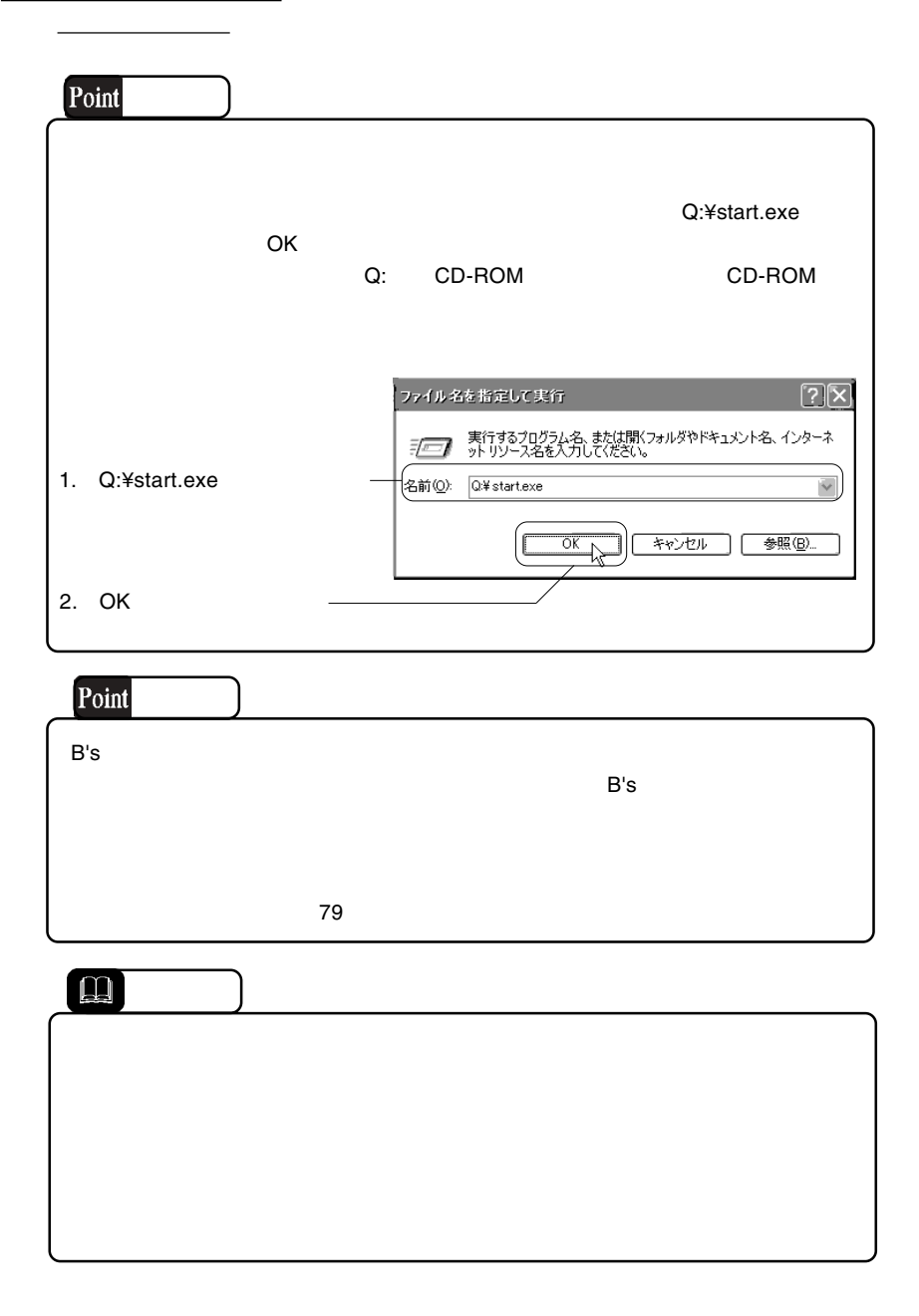

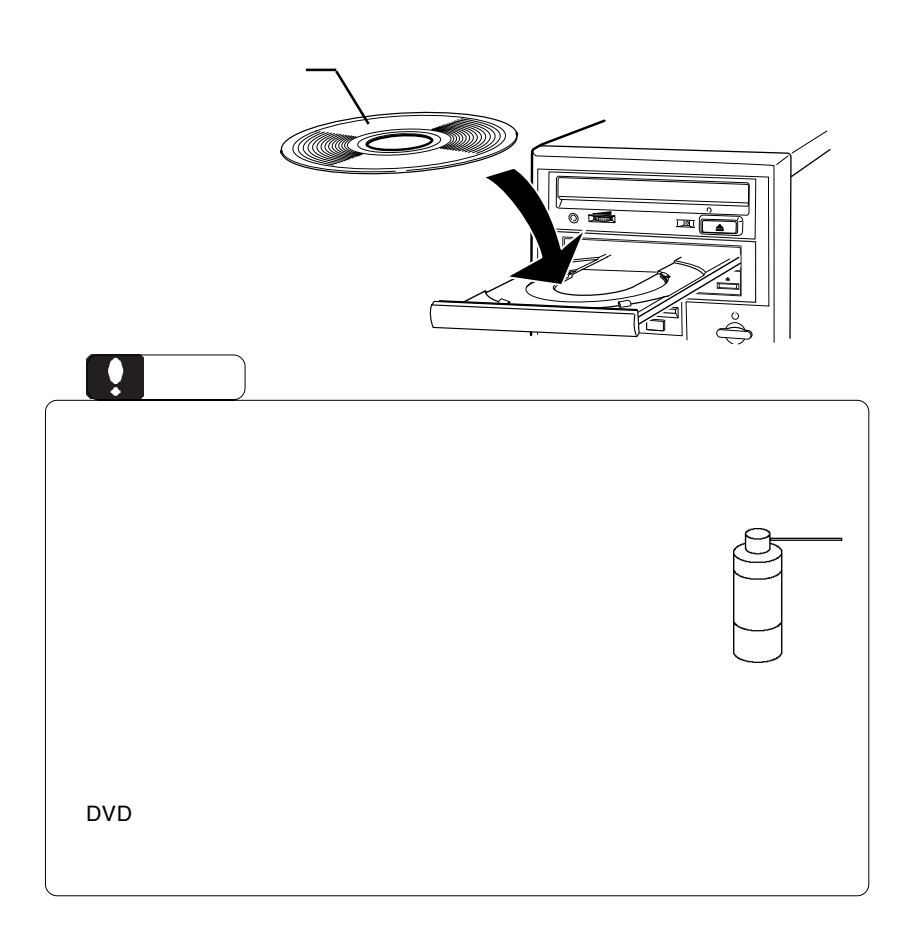

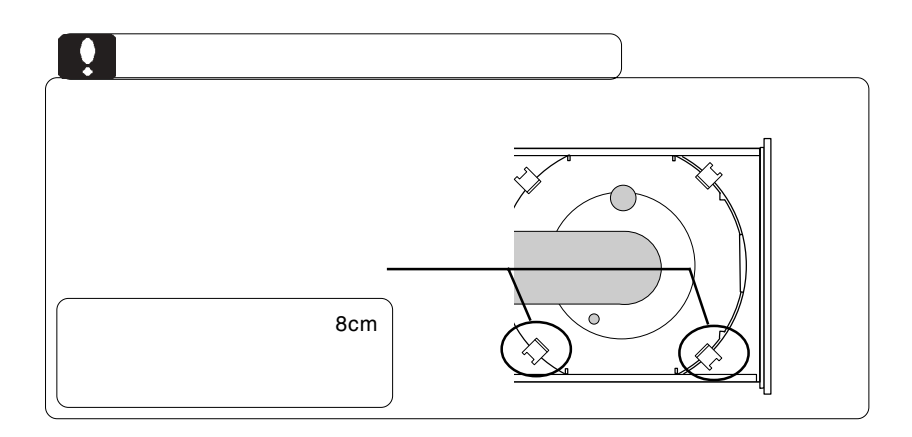

 $\rm BUSY$ 

 $\begin{array}{c|c|c|c|c} \hline \multicolumn{3}{c|}{\textbf{CFT}} & \multicolumn{3}{c|}{\textbf{CFT}} & \multicolumn{3}{c|}{\textbf{CFT}} & \multicolumn{3}{c|}{\textbf{CFT}} & \multicolumn{3}{c|}{\textbf{CFT}} & \multicolumn{3}{c|}{\textbf{CFT}} & \multicolumn{3}{c|}{\textbf{CFT}} & \multicolumn{3}{c|}{\textbf{CFT}} & \multicolumn{3}{c|}{\textbf{CFT}} & \multicolumn{3}{c|}{\textbf{CFT}} & \multicolumn{3}{c|}{\textbf{CFT}} & \multicolumn$ 

cm comes were expected as  $\sim$  3 cm s  $\sim$  3 cm s  $\sim$  3 cm s  $\sim$  3 cm s  $\sim$  3 cm s  $\sim$  3 cm s  $\sim$  3 cm s  $\sim$  3 cm s  $\sim$  3 cm s  $\sim$  3 cm s  $\sim$  3 cm s  $\sim$  3 cm s  $\sim$  3 cm s  $\sim$  3 cm s  $\sim$  3 cm s  $\sim$  3 cm s  $\sim$ 

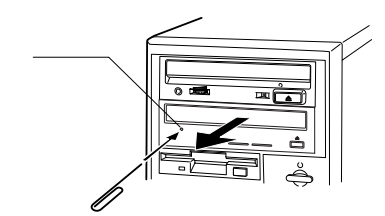

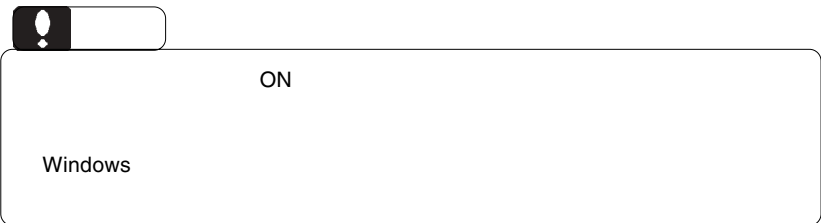

#### DVD-ROM

Windows Me 98 Second Edition

Windows XP 2000

 $19$ 

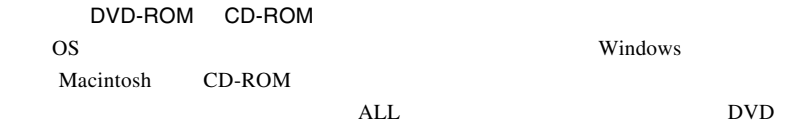

 $\overline{1}$ 

BUSY ようごうかんご しゅうしょく しゅうしょく しゅうしょく しゅうしょく

OFF STEP UP TO THE CONTROL OF THE CONTROL CONTROL CONTROL CONTROL CONTROL CONTROL CONTROL CONTROL CONTROL CONTROL CONTROL CONTROL CONTROL CONTROL CONTROL CONTROL CONTROL CONTROL CONTROL CONTROL CONTROL CONTROL CONTROL CONT

DVD

DVD  $\blacksquare$ 

DVD  $\blacksquare$ ージョンコード「2」は、「ALL」ということには「2」ということには「2」ということには「2」ということには「2」ということには「2」としては「2」ということには「2」ということには「2」ということには「2」としては「2」としては「2」ということには「2」ということには「2」ということには「2」ということには「2」ということには「2」ということには「2」ということには DVD

extending the DVD UVD DVD States and DVD States and DVD States are also states and  $\sim$ DVD DVD+R DVD+RW DVD-R DVD-RW  $DVD$ DVD 200

http://www.logitec.co.jp/

--22- http://www.bha.co.jp

 $9$ 

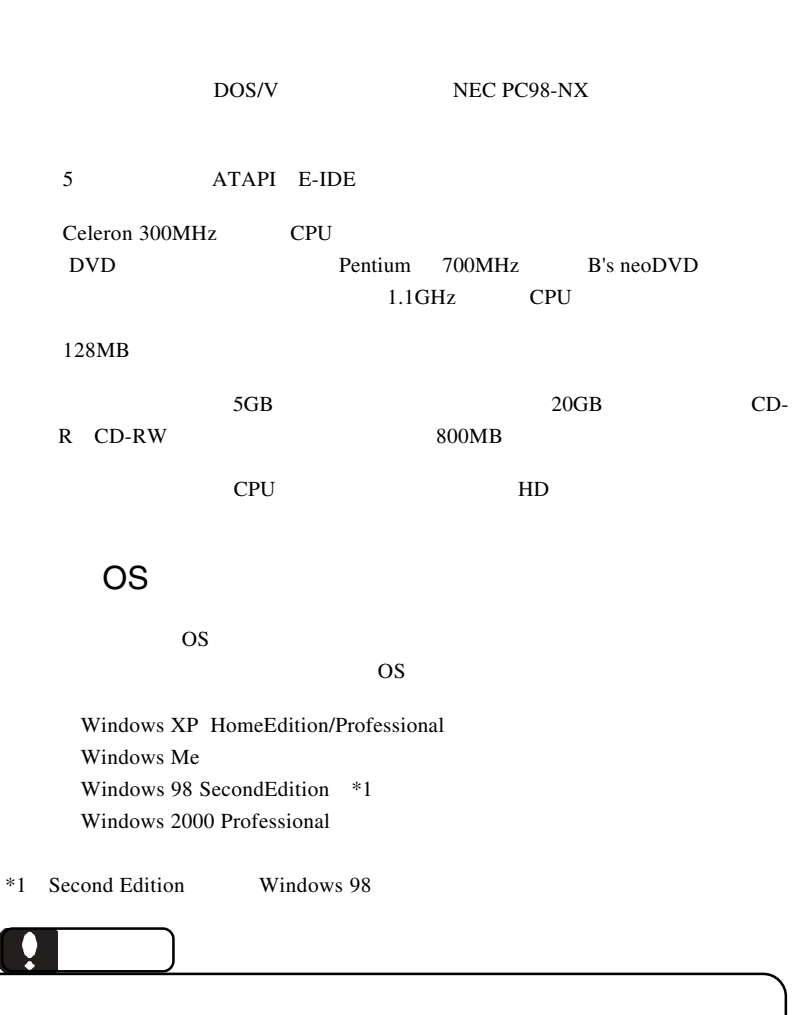

体、メディアなど)の条件について説明します。必ずここに記載され

たちには、本製品をご使用ください。

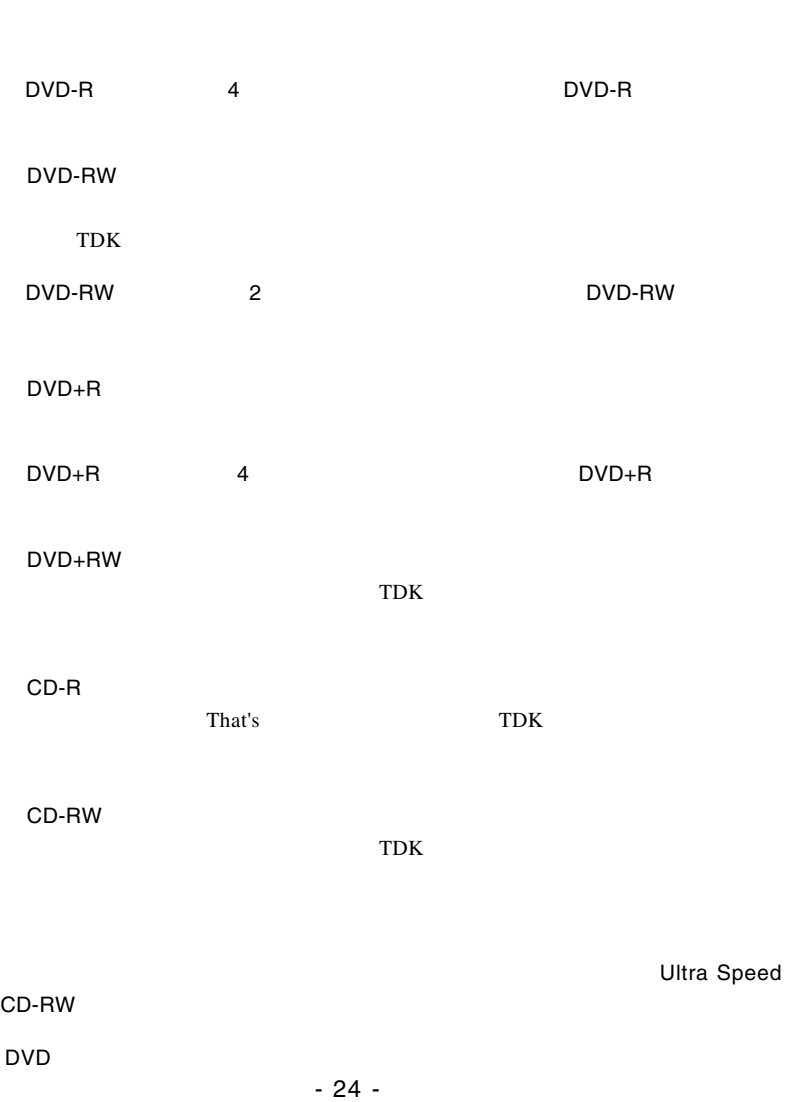

DVD-R

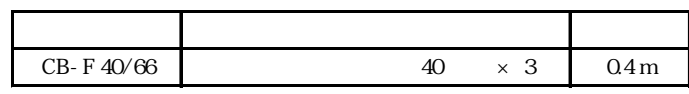

UltraATA/66 80

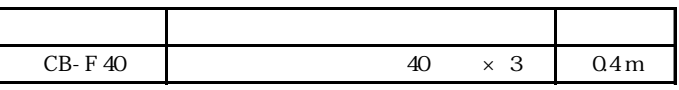

UltraATA/66

# **B's STUDIO**

B's STUDIO DVD DVD DVD

B's STUDIO

 $PDF$ 

 $70$ 

# B's STUDIO

B's STUDIO B's **STUDIO** 

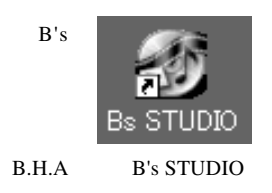

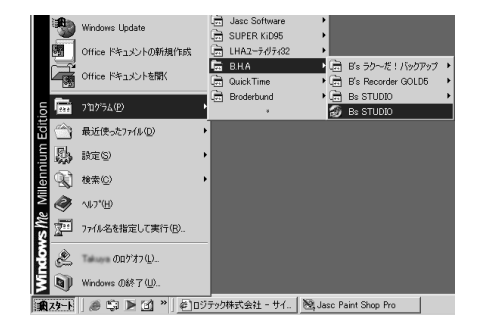

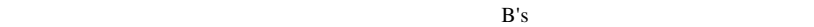

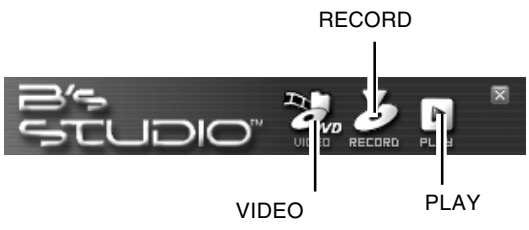

 $B's$ 

# **B's STUDIO**

 $B's$ 

**VIDEO** 

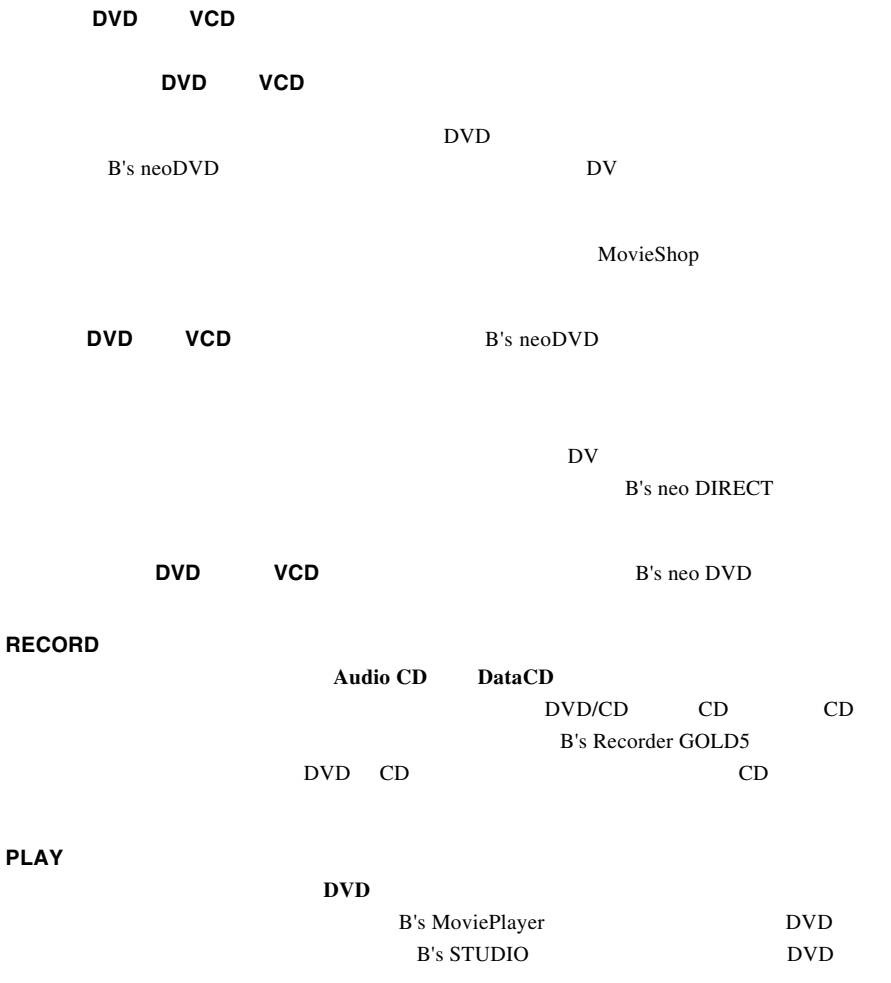

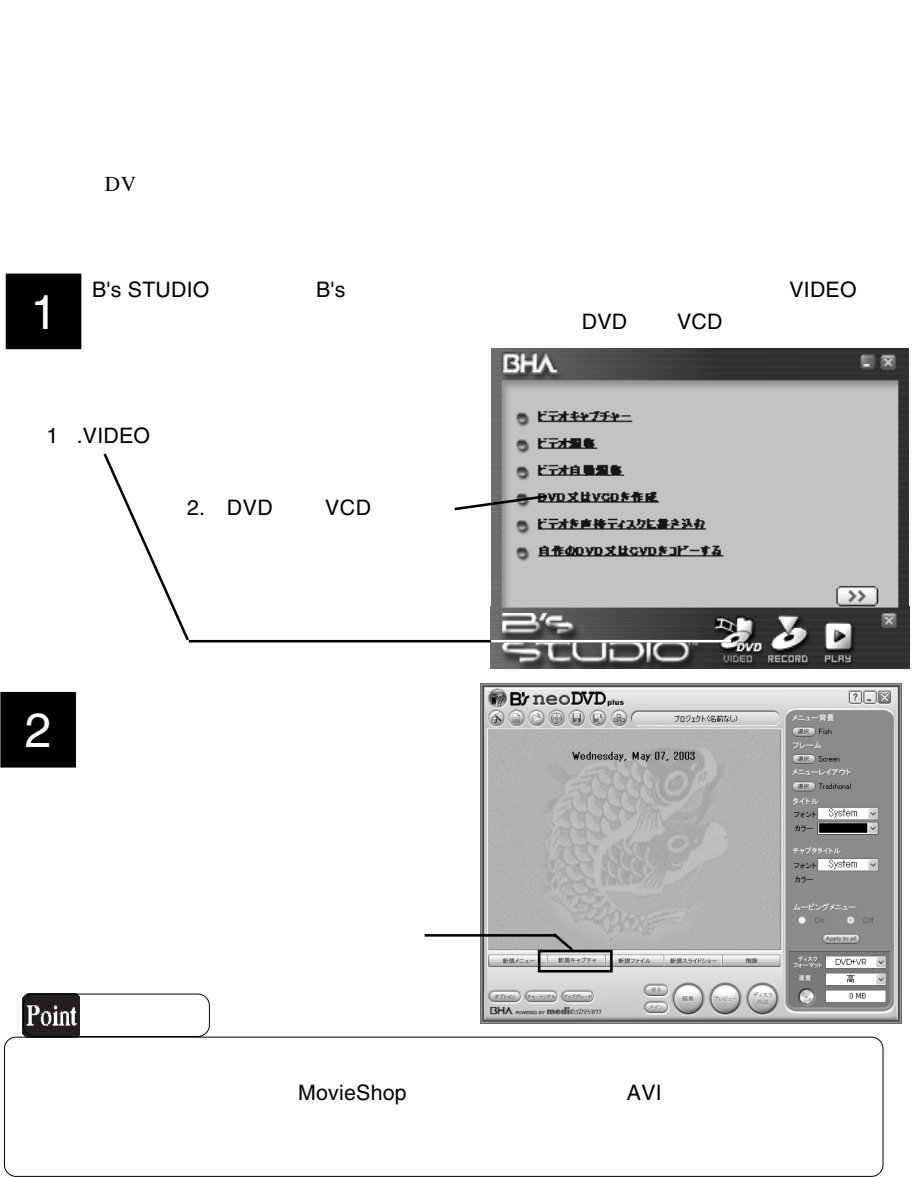

 $\mathsf{D}\mathsf{V}$  is a contract of the  $\mathsf{D}\mathsf{V}$  is a contract of  $\mathsf{D}\mathsf{V}$  is a contract of  $\mathsf{D}\mathsf{V}$  is a contract of  $\mathsf{D}\mathsf{V}$ 

B's STUDIO

**By** neoDVD<sub>plus</sub>  $2D$  $\circledR\circledR\circledR\circledR\circledR\circledR\circ\cdots\circledR$ <br>メニュー背景<br>**CECP** Fish Wednesday, May 07, 2003 an Scre  $\Rightarrow$ ¢ Capture  $\frac{7439}{24-799}$ | 新規メニュー | 新規キャプチャ | 新規ファイル | 新規スライドショー | - 削除  $DVD^*VR = v$  $\overline{\mathfrak{A}}$  $\begin{array}{|l|} \hline \textbf{(1292)} & \textbf{(22022)} & \textbf{(20222)} \\ \hline \textbf{BHA} & \textbf{189990 AY} & \textbf{medil} \textbf{(15372)} \end{array}$  $\begin{picture}(120,140)(-30,0) \put(0,0){\vector(1,0){180}} \put(15,0){\vector(1,0){180}} \put(15,0){\vector(1,0){180}} \put(15,0){\vector(1,0){180}} \put(15,0){\vector(1,0){180}} \put(15,0){\vector(1,0){180}} \put(15,0){\vector(1,0){180}} \put(15,0){\vector(1,0){180}} \put(15,0){\vector(1,0){180}} \put(15,0){\vector(1,0){180}} \put(15,0){\vector(1$  $\frac{1}{10}$  MF  $\sqrt{2\pi}$ :プロジェクトの名前に使用する文字のフォント・色の指定ができます。 DVD+RW にプロジェクトを書き込む場合は「DVD+VR」を選択します。DVD-RW DVD-R DVD+R  $DW$ 

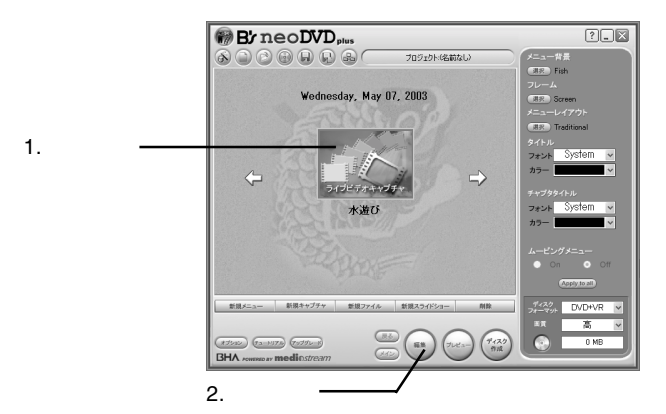

3

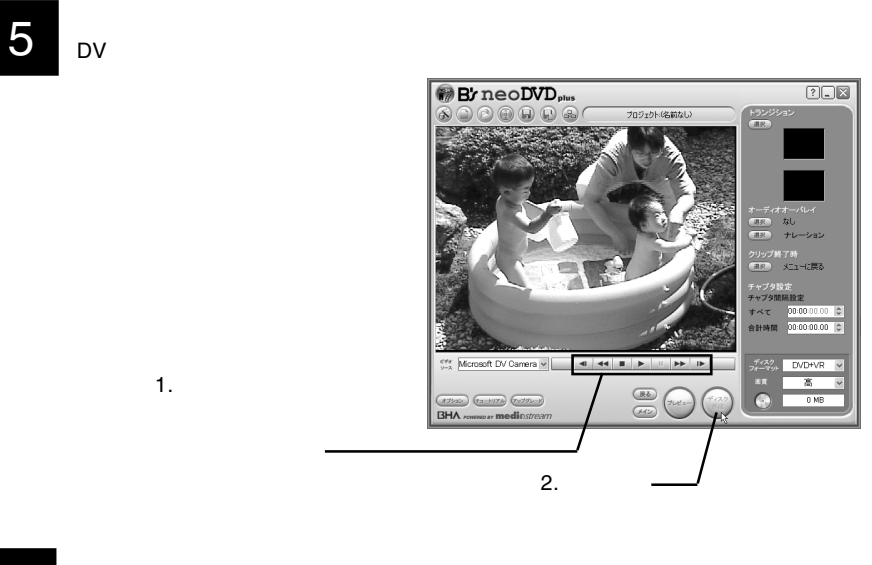

6

OK」ボタンをクリックしてください。

DVD+VR

NTSC

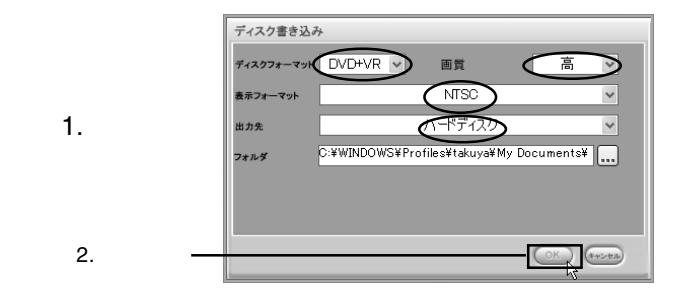

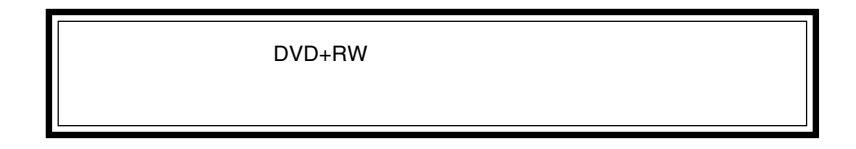

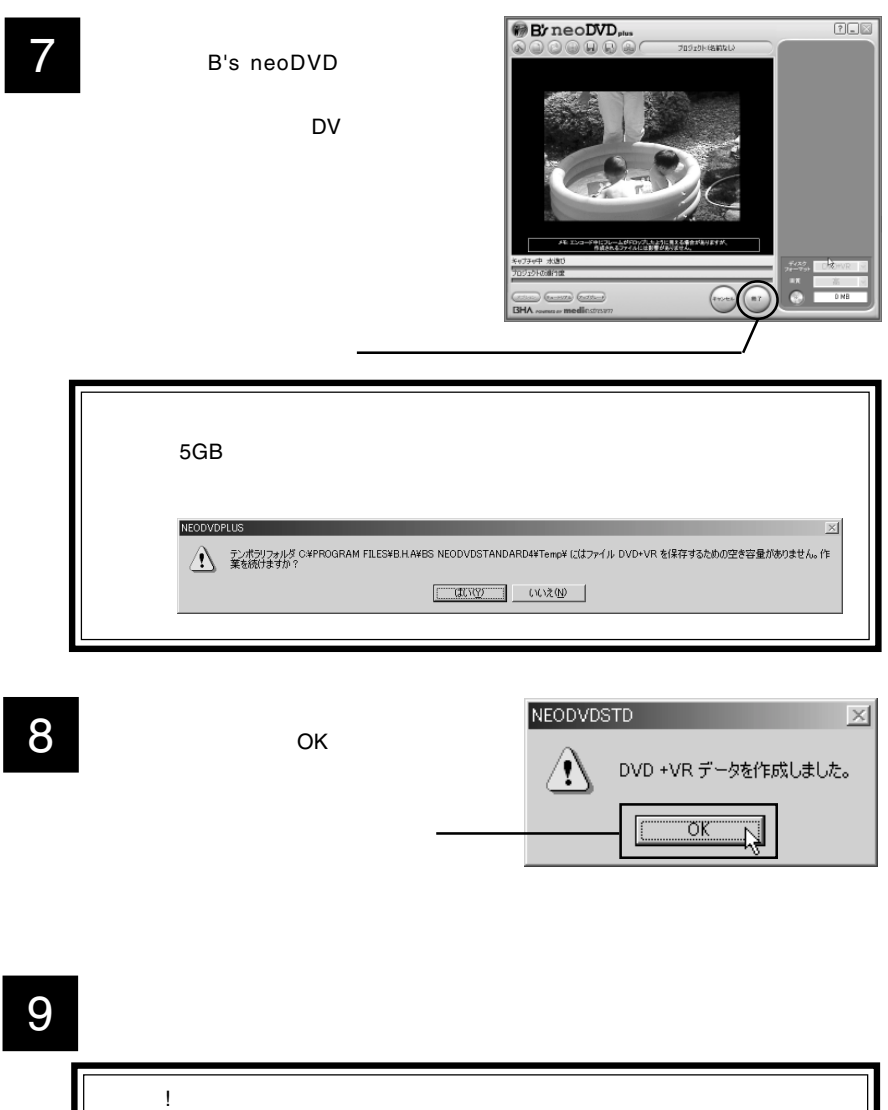

ヒント! MovieShop B's neoDVD MovieShop

## DVD+R DVD+RW,DVD-R DVD-RW 10  $208$ **By** neoDVD<sub>plus</sub> Wednesday, May 07, 2003  $1 + t - t^2$ 新規メニュー | 新規キャプチャ | 新規ファイル | 新規スライドショー | DVD+VR **CBS**  $\odot$  $\begin{array}{|c|c|c|c|} \hline \text{R250} & \text{R3--1978} & \text{R329} & \text{R1} \\ \hline \end{array}$ sa 36 M **BHA** *rewmoav* **media**stre 11 DVD+RW DVD-R/RW DVD+R 11-1 DVD+RW DVD+RW

DVD+VR NTSC H: PIONEER DVD-RW DVR-106D

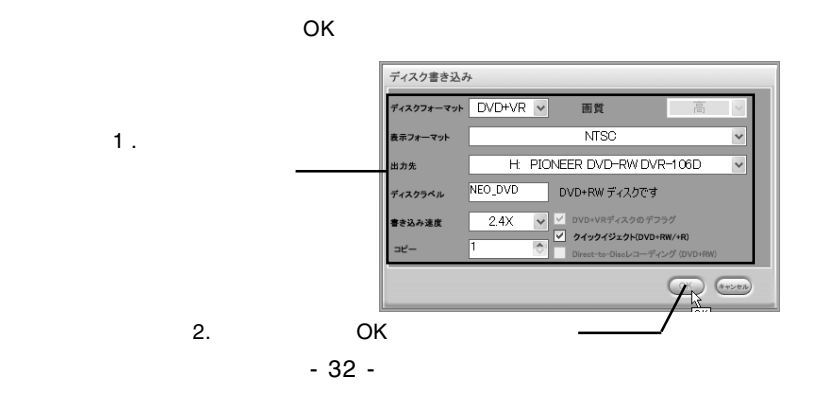

11-2 DVD-RW DVD-R DVD+R DVD-R DVD-RW DVD+R

> DVD-Video NTSC H: PIONEER DVD-RW DVR-106D

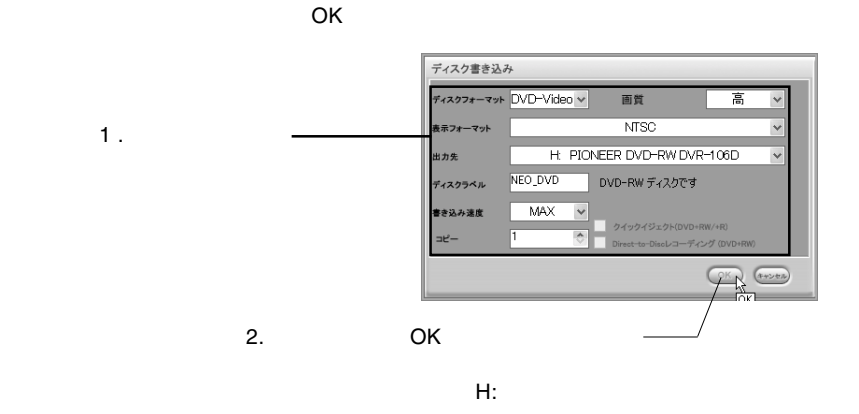

12

 $\mathsf{OK}$ 

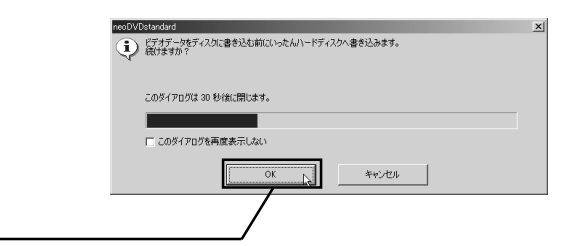

DVD+RW DVD-RW 13

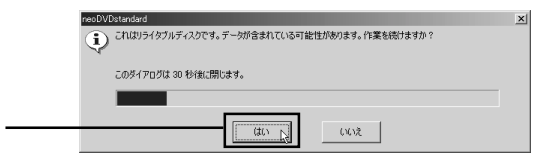

DVD+RW OK」ボタンをクリックしてください。

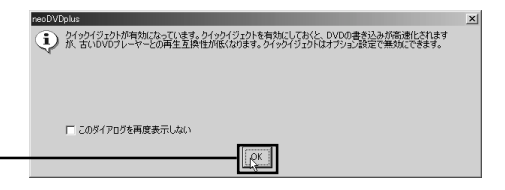

14

 $\mathsf{DVD}}$  $5GB$   $20GB$ 

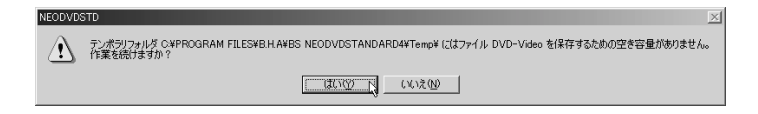

B's STUDIO

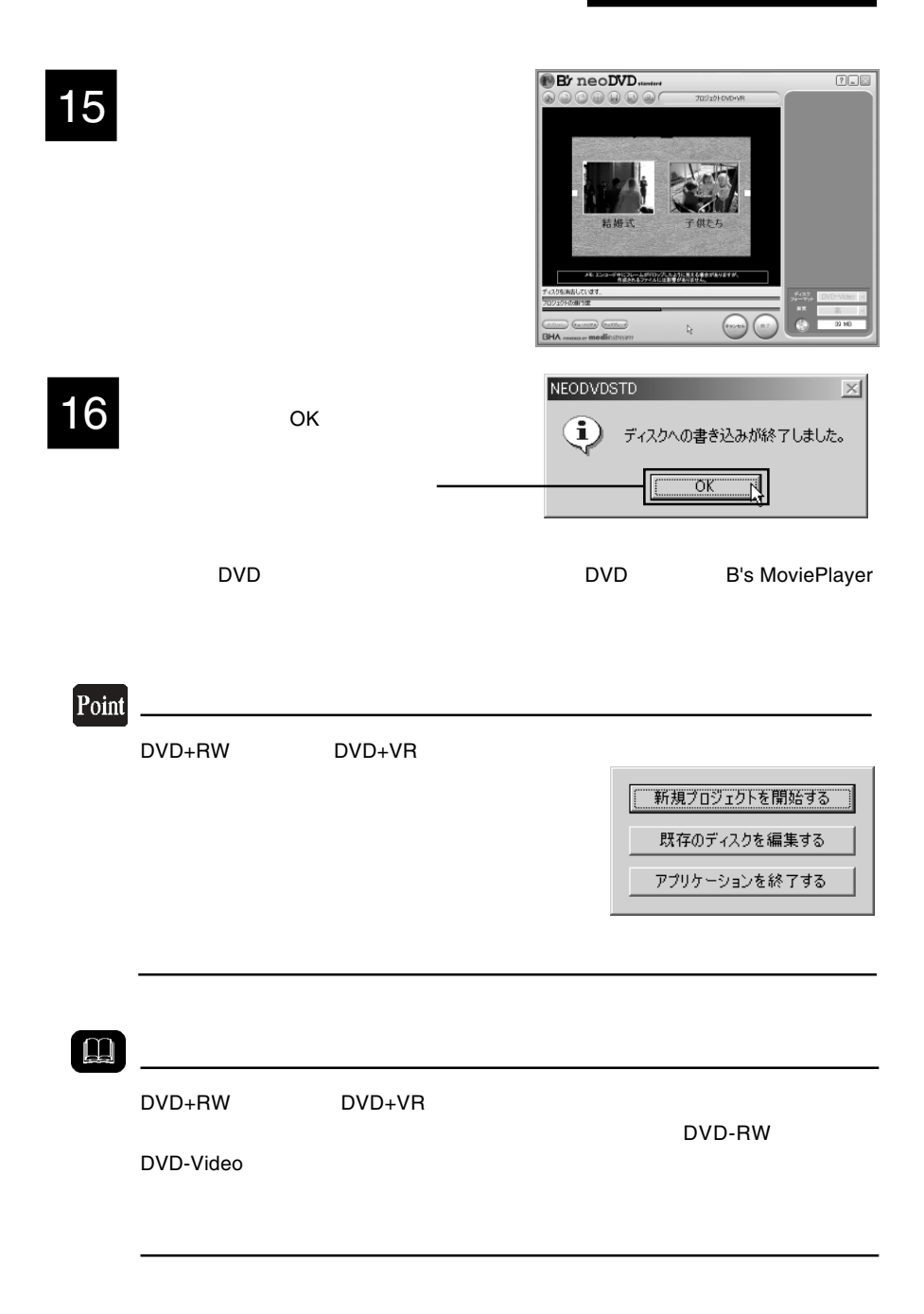

# DVD

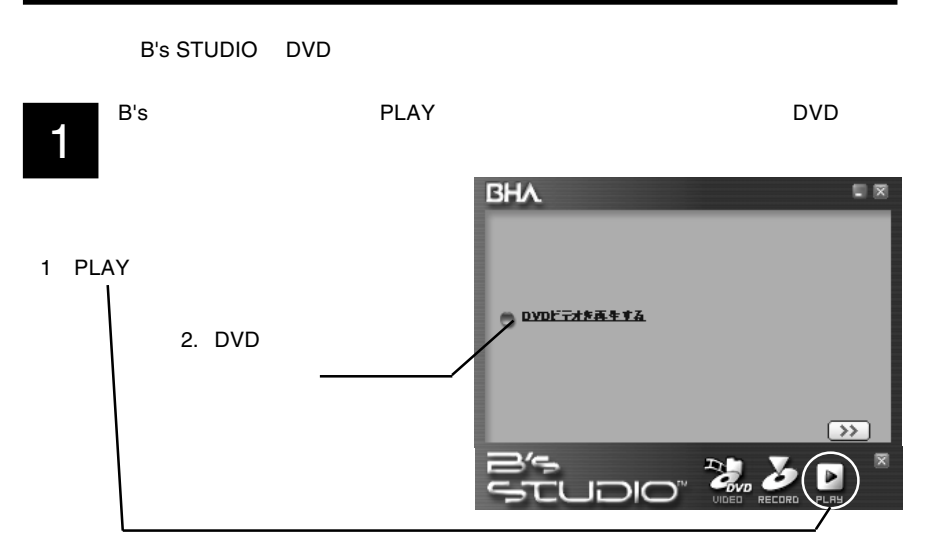

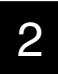

**B's MoviePlayer** 

 $\mathsf{DVD}$ 

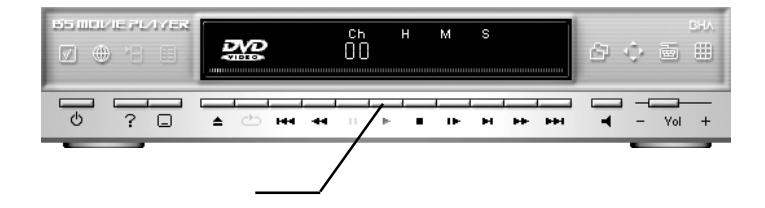

#### **B's MoviePlayer**

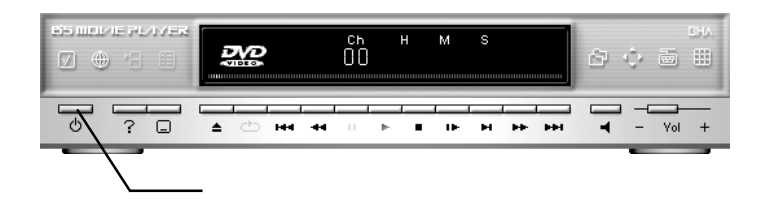
**B's STUDIO** 

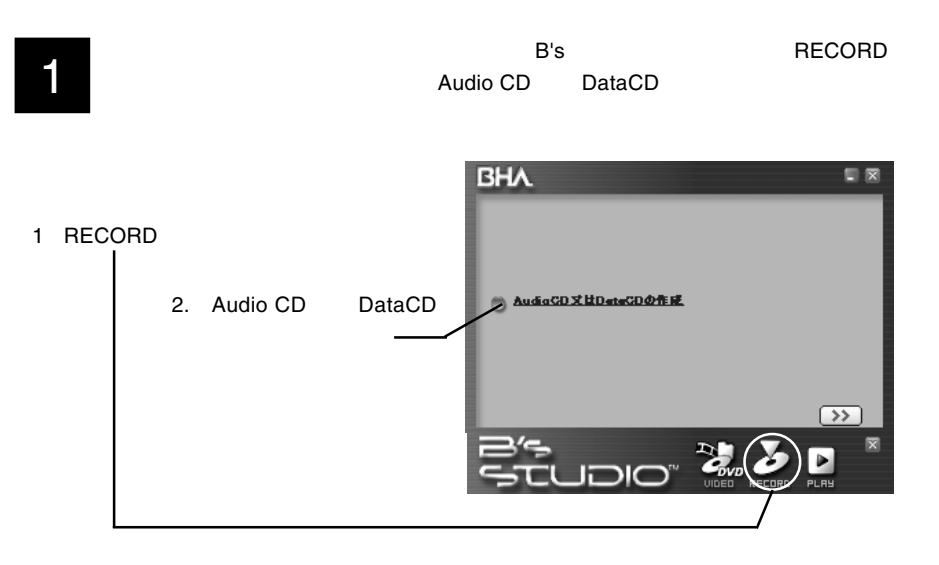

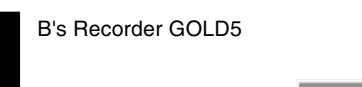

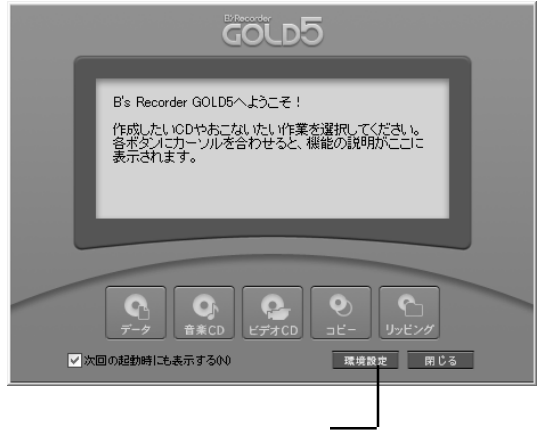

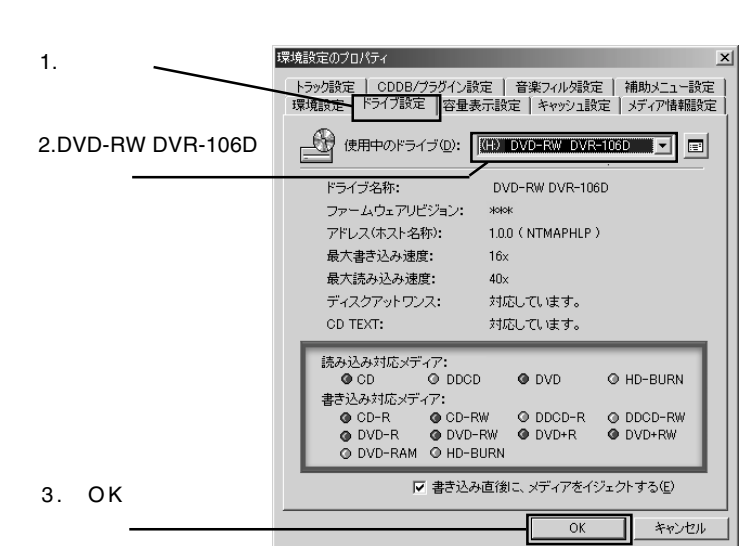

GOLD5 B's Recorder GOLD5へようこそ! 作成したいODやおこないたい作業を選択してください。<br>各ポタフにカーソルを合わせると、機能の説明がここに<br>表示されます。  $\bullet$  $\mathbf{r}$  $\mathbf{C}_1$  $\bullet$  $\left( \mathbf{r}\right)$ 

環境設定 閉じる

3

DVD-RW DVR-106D OK

4

√次回の起動時にも表示する00

 $\infty$ 

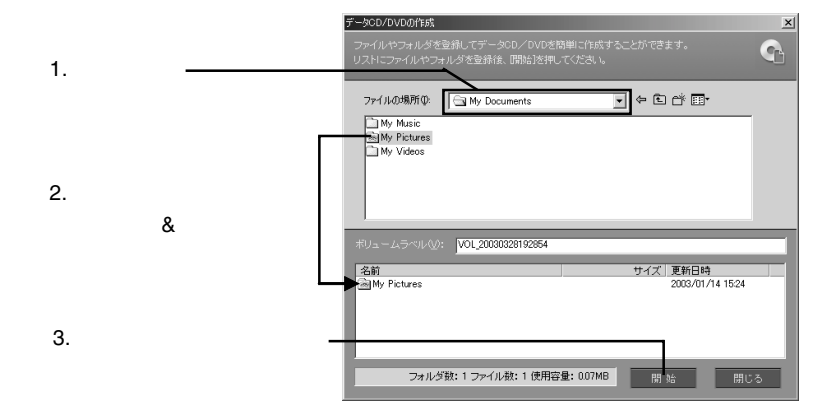

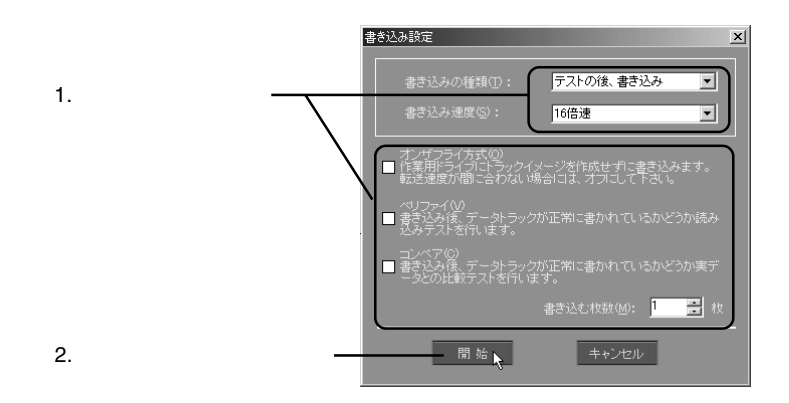

7

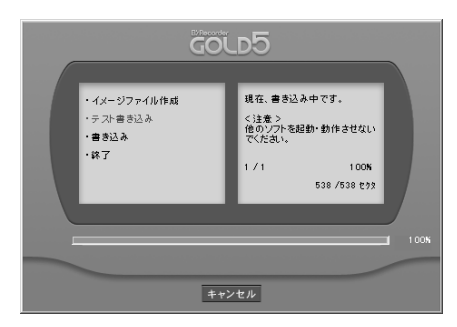

 $\overline{O}$ K $\overline{O}$ 

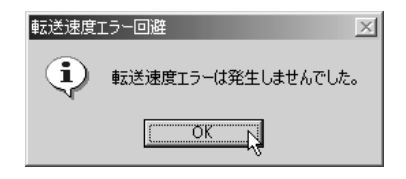

9

8

DVD-ROM CD-ROM

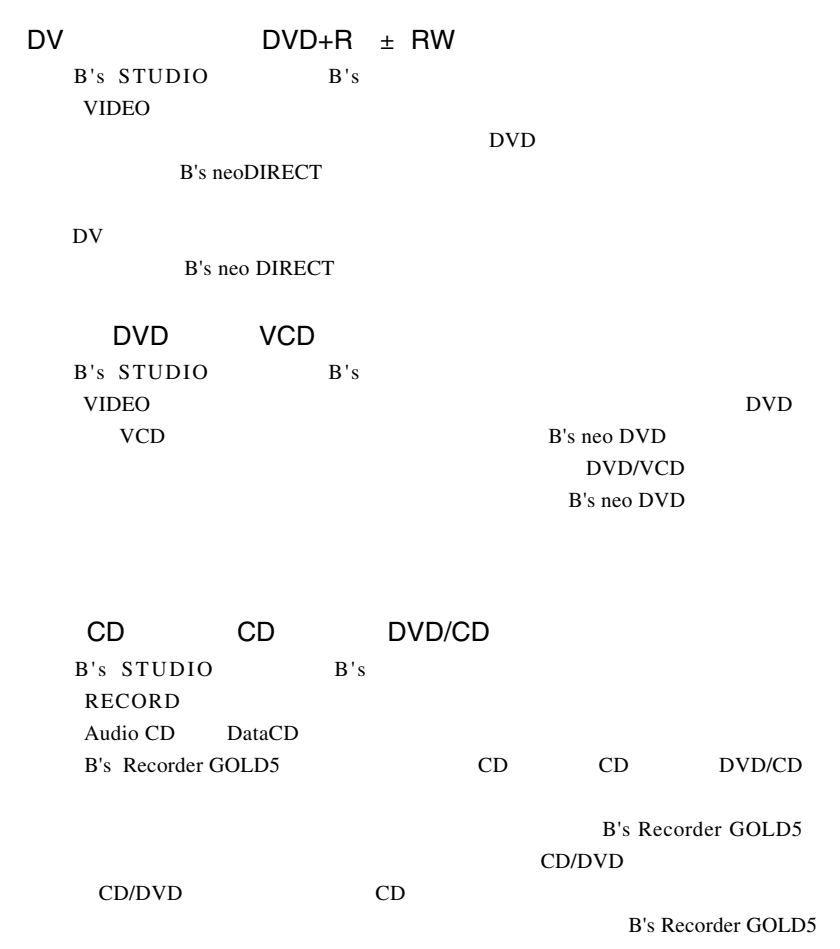

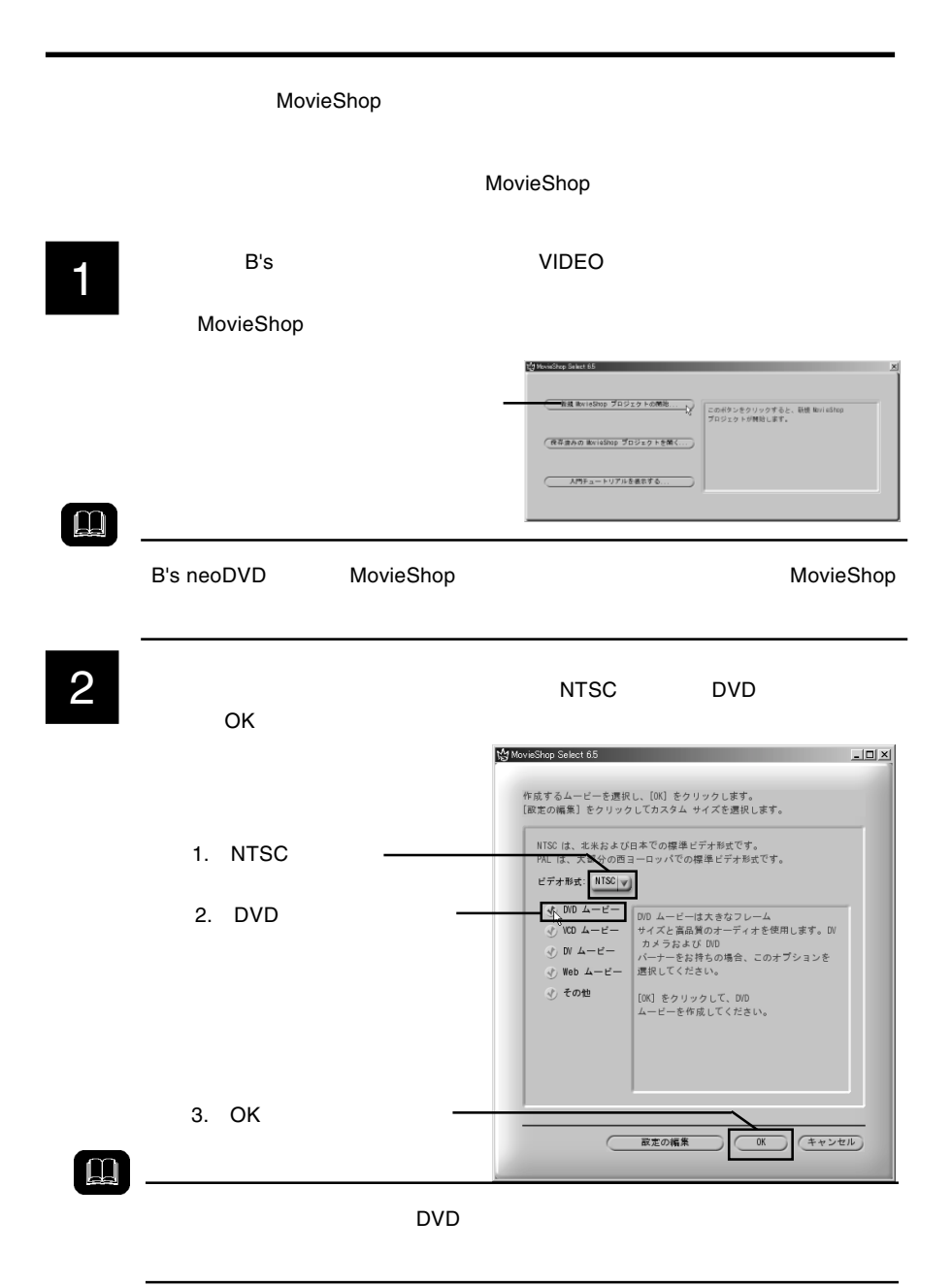

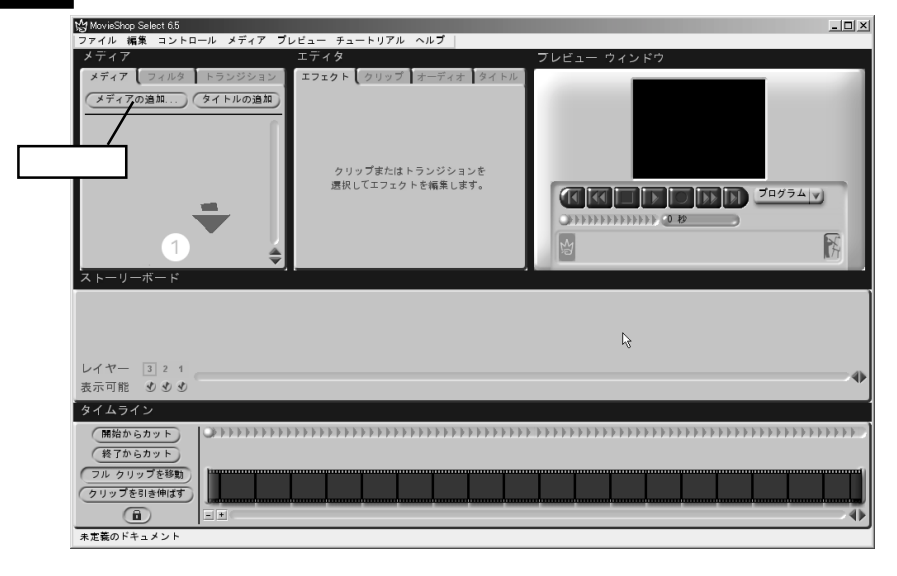

 $5$  $\&$  $\rm DV$ 

#### Movieshop Documentation¥English¥Tutorials

OS **DES CONTERNATION** Program Files movieshop **movieshop now the Documentation¥English** 

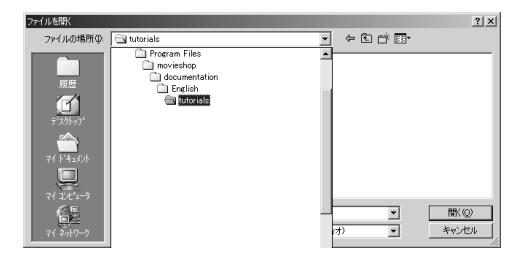

Swingset.mov Fanfare.wav

ファイルを開く  $2|X|$ ファイルの場所(D: dutorials  $\overline{\blacksquare}$   $\Leftrightarrow$   $\overline{\blacksquare}$ 1. 2  $\boxed{\phantom{1}}$  images Filmages<br>External Swingset Swingset  $\overline{a}$ ファイル名(N): "FANFARE.WAV" "Swingset.mov"  $\overline{\mathbf{r}}$ 要() ファイルの種類(T):  $\overline{\mathbf{r}}$ んしゅ 车 2.  $\blacksquare$ 

6

5

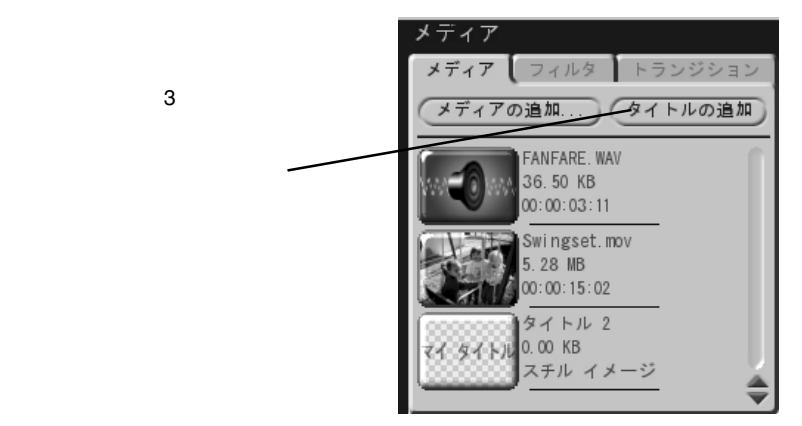

## 4

¥Tutorials

B's STUDIO My MovieShop Select 6.5 7 ファイル 編集 コントロール メデ から「<sub>製</sub>集」をクリックして「設定...」と ディチ 取り消し  $Ctr|+Z$ やり直し  $Ctr$   $+Y$  $\vec{\tau}$ <sub>1</sub> $\vec{r}$ キャプチャ設定... メディ 設定...  $Ctrl + P$ 8  $\equiv$ -<br>デフォルト トランジション時間  $0.5$  OK  $4.503333$ イメージ/タイトルの時間  $-5.0$ 推奨言語  $1. 0.5$ **FREE** 3 英語 √ ドイツ語 √ スペイン語 √ フランス語 √ オランダ語 り イタリア語 ■少日本語 √ 簡体字中国語 ① 繁体字中国語 グラフィックス オブション √ ビデオ オーバーレイの使用  $\sqrt{2}$ 2. OK  $\boxed{1}$  $\frac{1}{2}$ 博 MovieShop Select 6.5 ストーリード 2 9ファイル 編集 コントロール メディア プ Swingset メディア メディア フィルタ トランジション  $\overline{\mathbf{2}}$ メディアの追加. (タイトルの追加) FANFARE. WAV 36.50 KB 00:00:03:11 1. 2 Swingset.mov 5.28 MB  $00:00:15:02$  $\overline{1}$ タイトル2  $74.91 \times 10.00 \text{ KB}$ 2.Swingset スチル イメージ ≑ をドラッグ & ドロップ ボード レイヤー  $3 \overline{2} \overline{1}$  1 表示可能 むめめ

# 10

タイムライ 1. 開始からカット <u>animirin</u> 修了からカット 2. バーをクリック 00:00:00:00 00:00:15:02 簿 N5  $\bigcirc$  $\boxed{\pm}$   $\boxed{\pm}$  $\boxed{1}$ 

 $1.45$  1.55

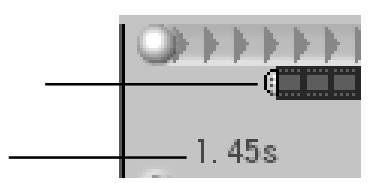

 $1.5$ 

12

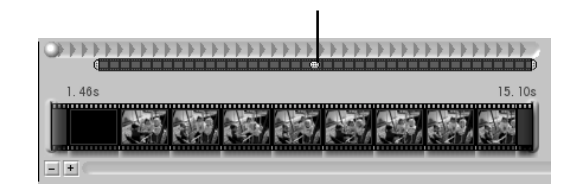

 $8.5$ ブレビュー ウィンドウ 8.50s  $70954|v|$ **CHAMPLE** +DHHHH 8.50s | レディア] タブからここにクリップをドラッグしてください。<br>| ^ || Windows からここにクリップをドラッグしてください。

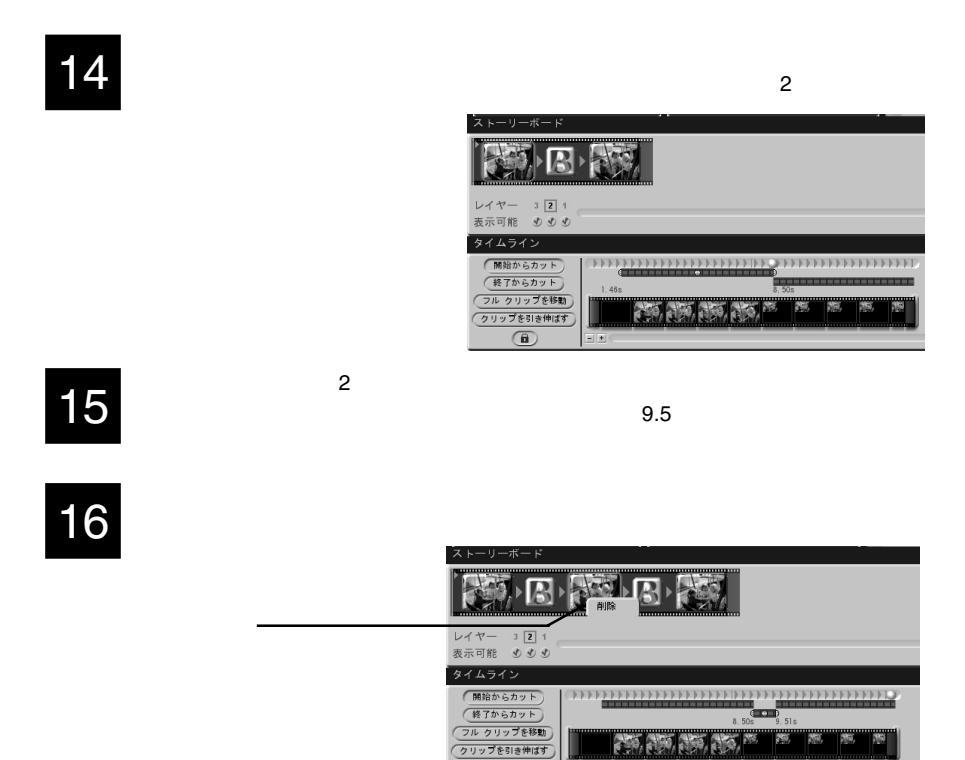

 $8.5$   $9.5$ 

13

 $\bigcirc$ 

17

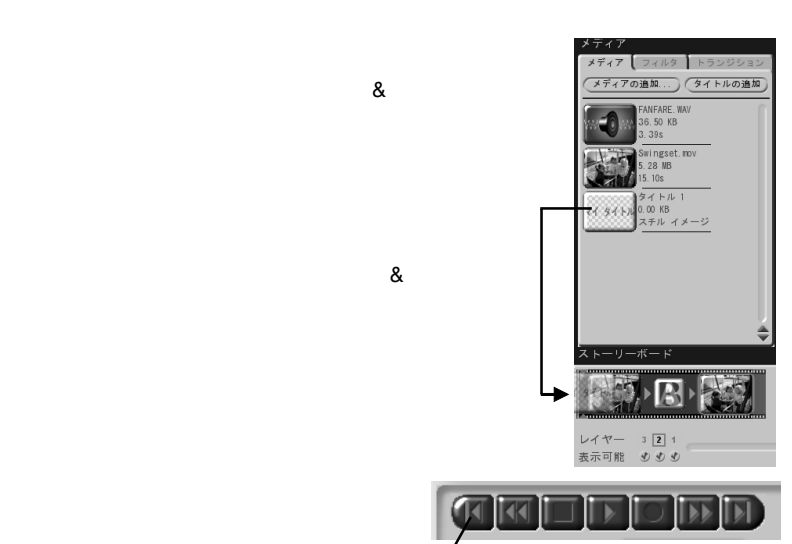

18

19

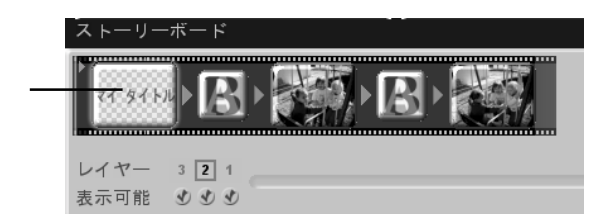

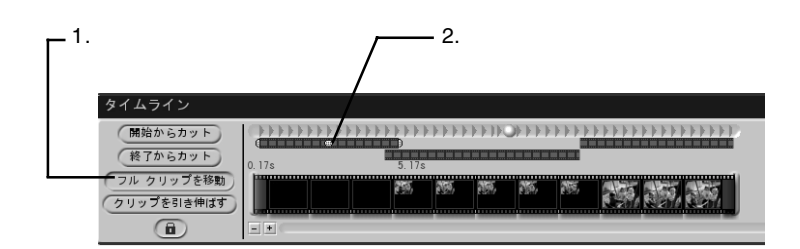

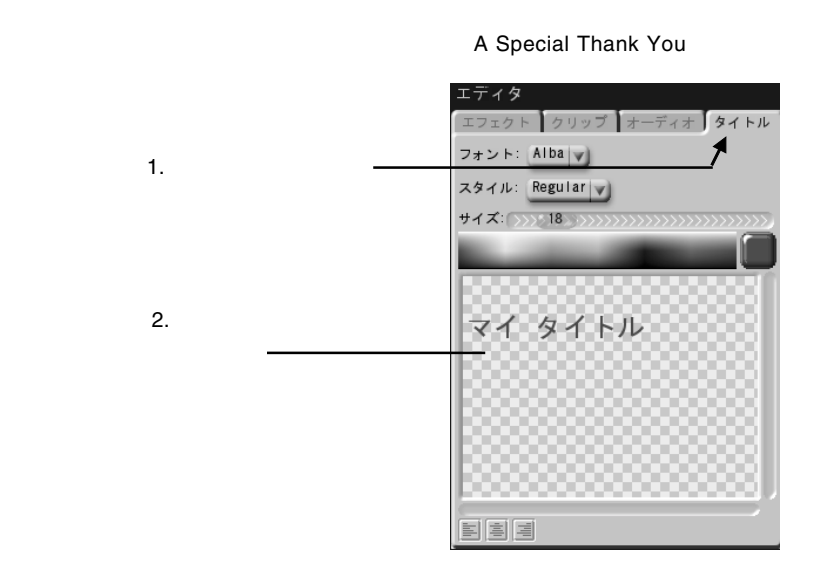

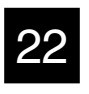

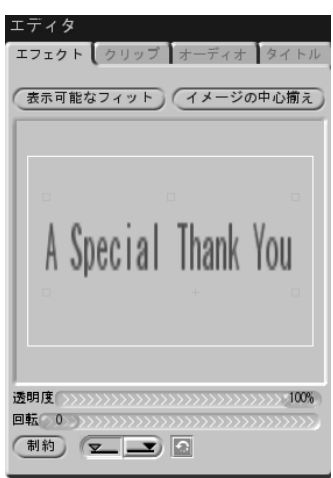

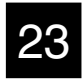

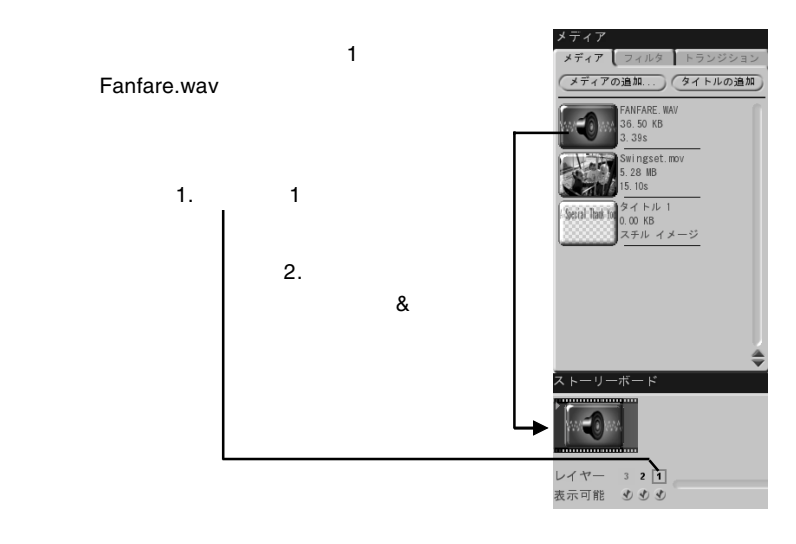

24

 $3.39$ 

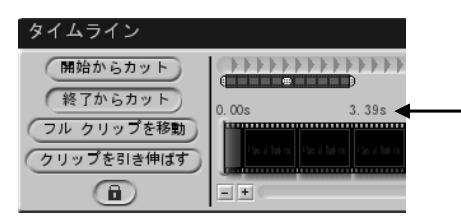

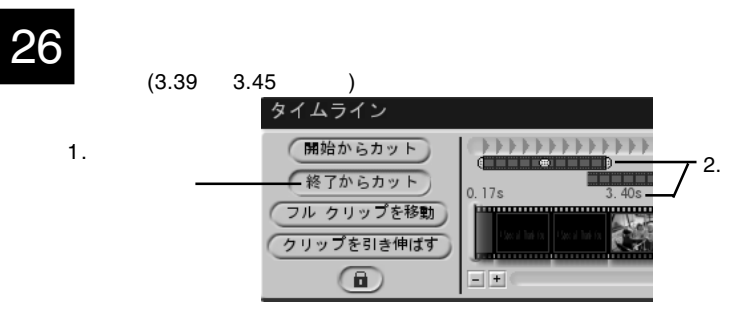

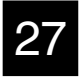

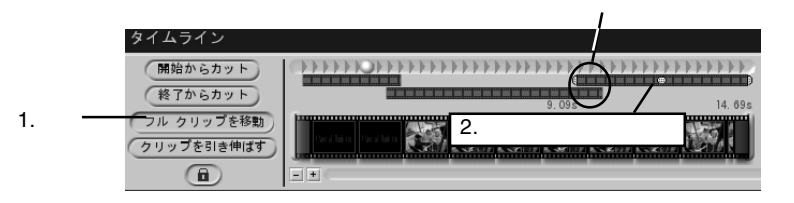

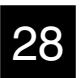

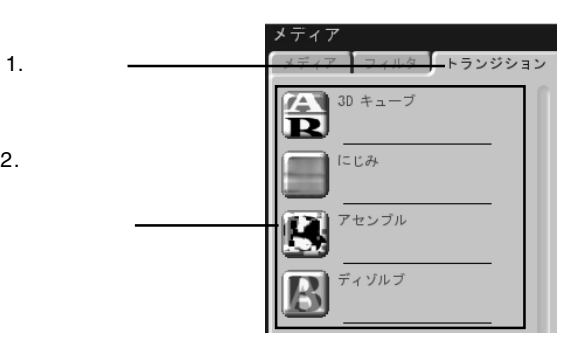

1.

 $\overline{4}$ 

1.  $\blacksquare$  $2.$  $3.$ 4.B's neoDVD

1.  $\blacksquare$ 

MovieShop

**MovieShop** 

2.  $\blacksquare$ 

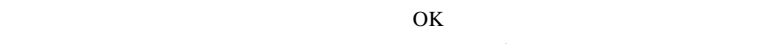

 $\mathbf 1$ 

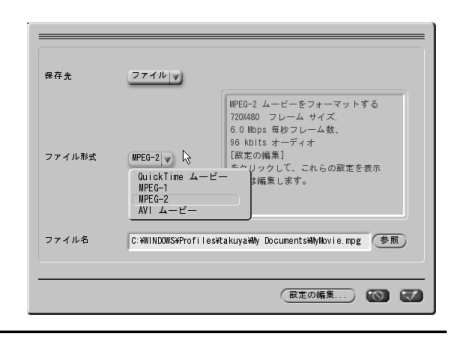

 $\boxed{\square}$ 

QuickTime MPEG-1 MPEG-2 AVI е и доставать в неопростановленного в В's neoDVD В's неопростановление В'языкового в В'языкового в В'языкового<br>В 1990 году в Великового в Великового в Великового в Великового в Великового в Великового в Великового в Вел

 $AVI$ 

(キャンセル)

B's neoDVD neoDVD B's neoDVD DVD DVD 28 VCD または DVD ディスクに記録するムービーの)+スを選択<br>してください。 現在のムービー プロジェクトを DVD (<mark>DVD として現在のムービー)</mark><br>形式で準備してください。 現在のムービー プロジェクトを VCD (<mark>VCD として現在のムービー)</mark><br>形式で準備してください。 前に保存したムー…ファイルを VCD (前に保存したムービー)<br>または DVD ディスクに記録します。

4.B's neoDVD

B's neoDVD

B's neoDVD

 $3.$ 

## B's <sub>contract</sub> to the contract of the contract of the contract of the contract of the contract of the contract of the contract of the contract of the contract of the contract of the contract of the contract of the contract

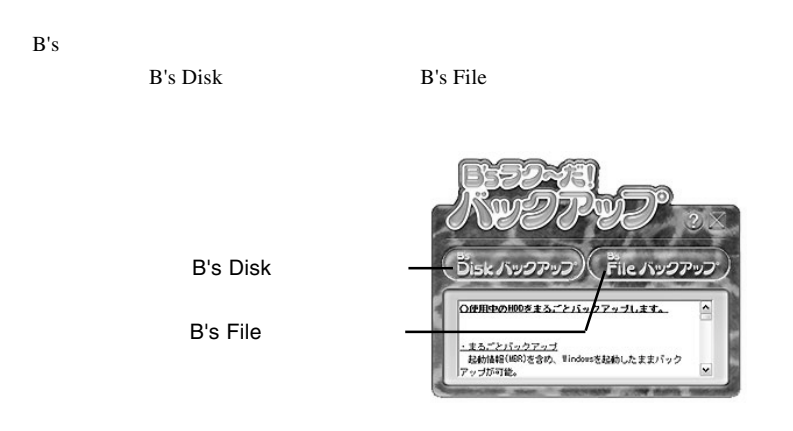

B's Disk

Windows **Windows** 

 $\text{DVD/CD}$ 

#### B's File The Theory  $\mathbf{B}$ 's File

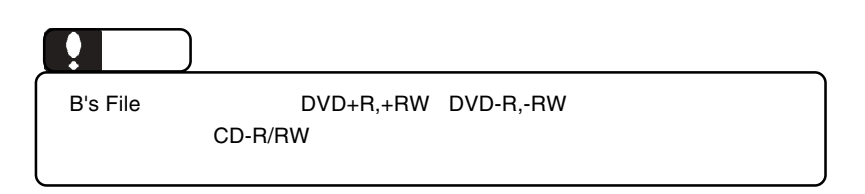

B's <sub>7</sub> The Second in the Second in the Second in the Second in the Second in the Second in the Second in the Second in the Second in the Second in the Second in the Second in the Second in the Second in the Second in the

## DVD/CD

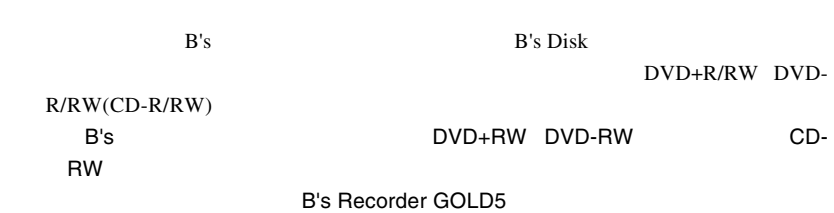

1.  $\blacksquare$ 

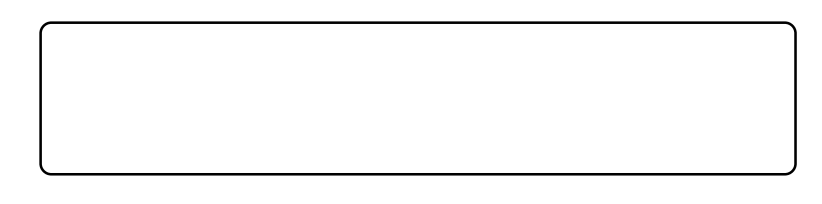

1-1

 $B.H.A$  and  $B'S$ 

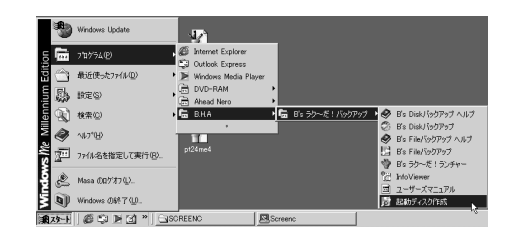

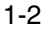

ATAPI」を「選択」し、ドライブに「DVD CD-ROM」を選択して「作成」

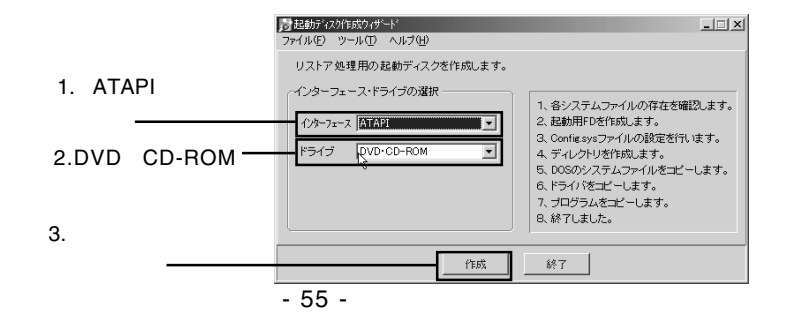

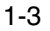

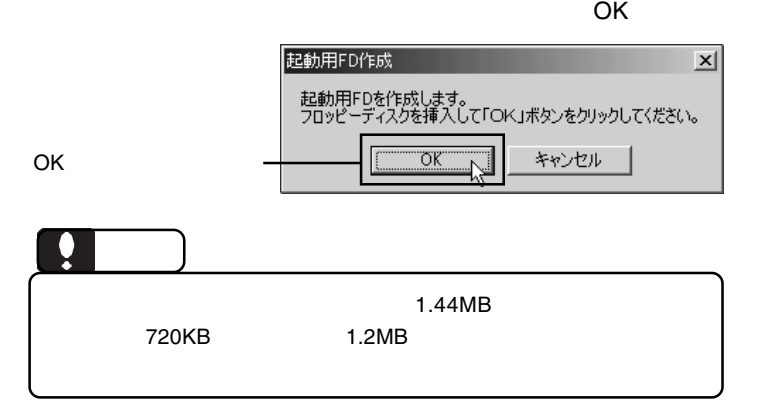

1-4

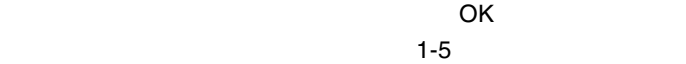

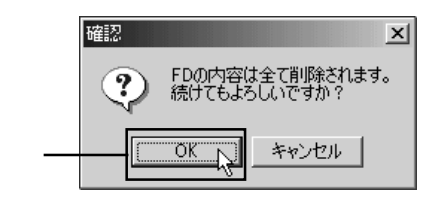

1-5

OK

OK

 $\overline{O}$ K $\overline{O}$ 

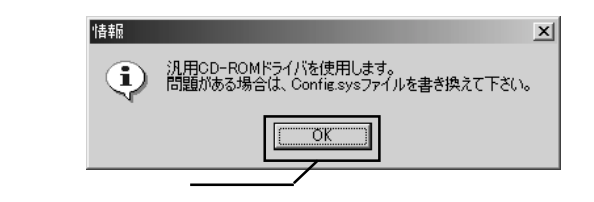

B's <sub>7</sub> The Second in the Second in the Second in the Second in the Second in the Second in the Second in the Second in the Second in the Second in the Second in the Second in the Second in the Second in the Second in the

1-6

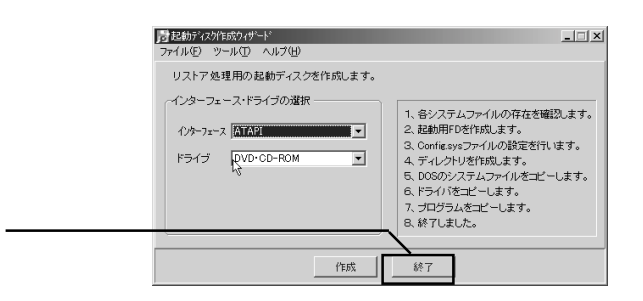

#### 1-7

#### 1-8

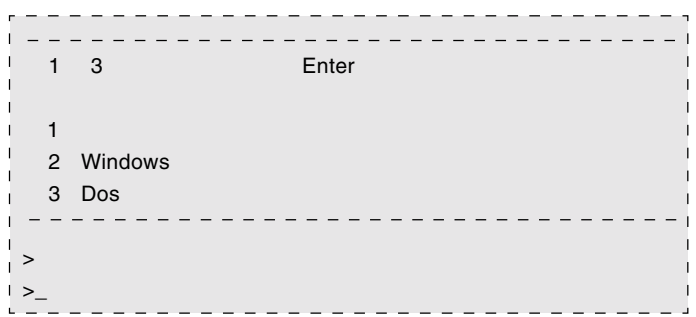

#### 2.  $\blacksquare$

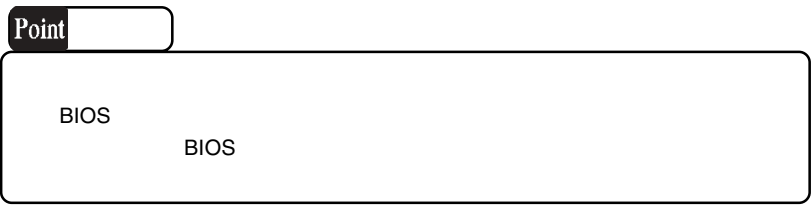

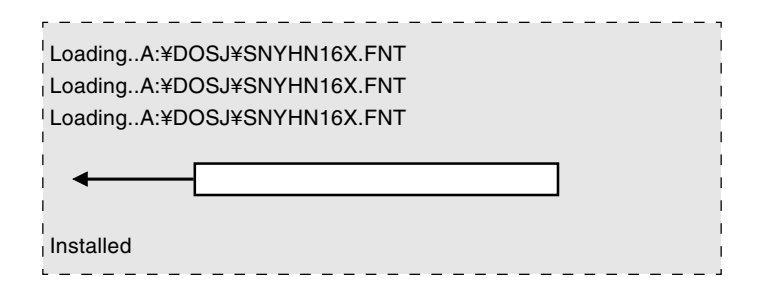

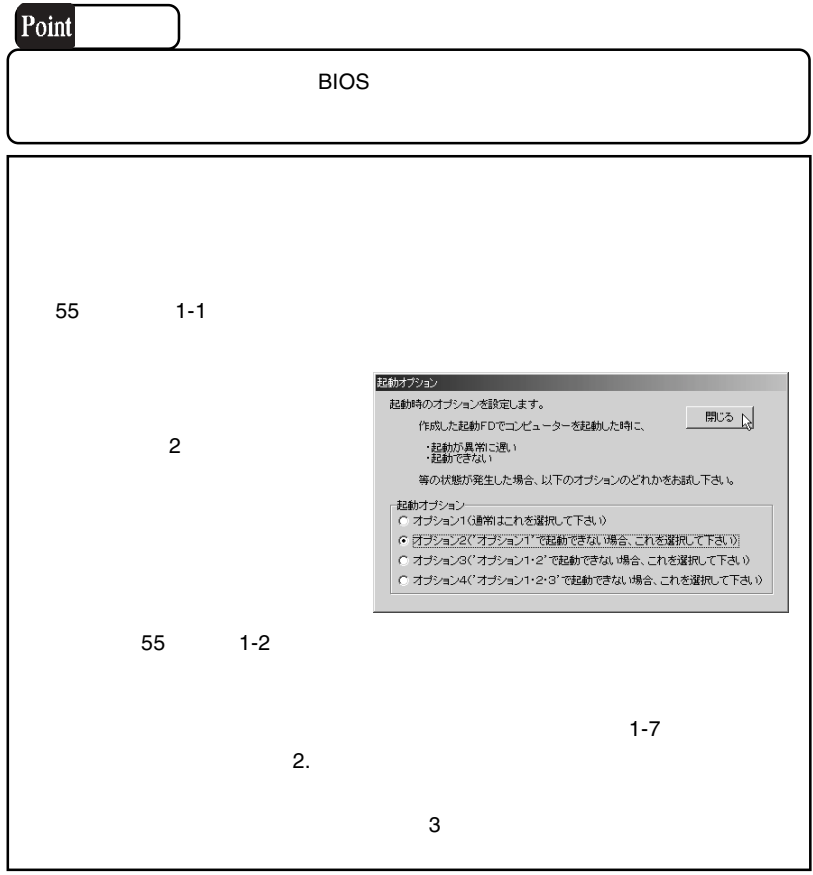

 $2.$ 

2-1

2-2

 $B.H.A$   $\quad$   $B's$  $\, {\bf B}' {\bf s} \,$  Disk  $\,$ 

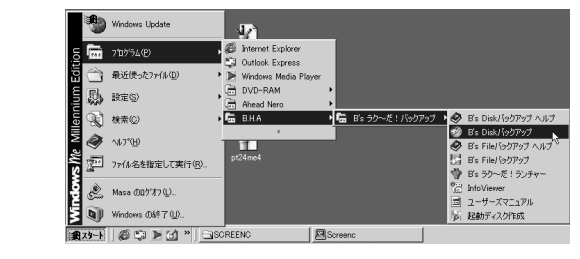

DVD CD

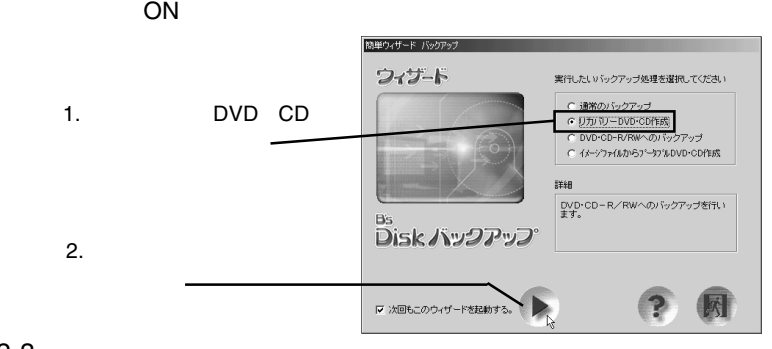

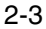

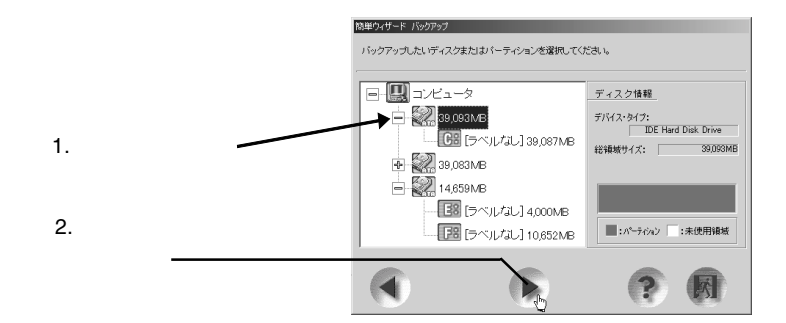

2-4

#### DVD CD-R/RW PIONEER DVD-RW DVR-106D

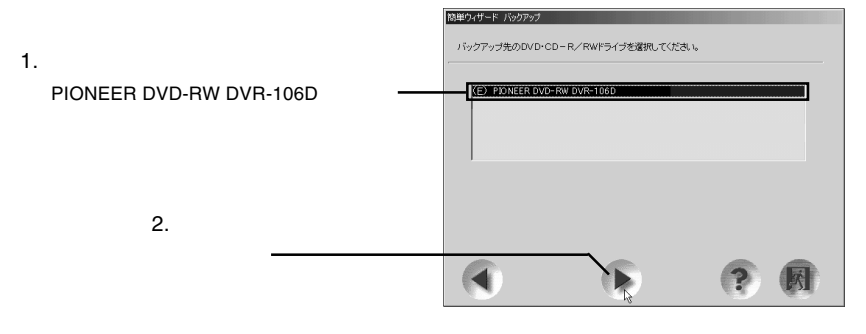

2-5

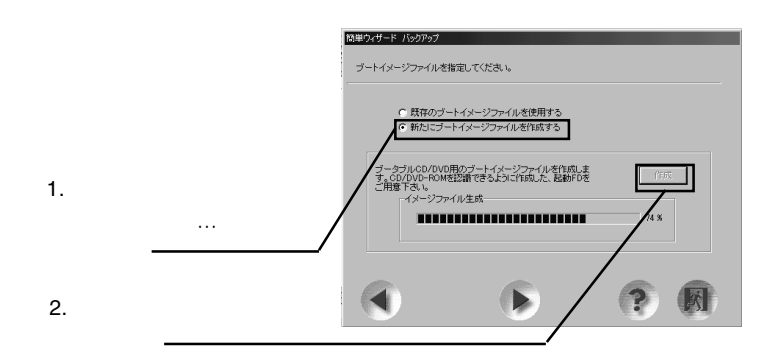

B's <sub>7</sub> The Second in the Second in the Second in the Second in the Second in the Second in the Second in the Second in the Second in the Second in the Second in the Second in the Second in the Second in the Second in the

2-6

OK ボタンをクリックしてください。ブートイメージアイ

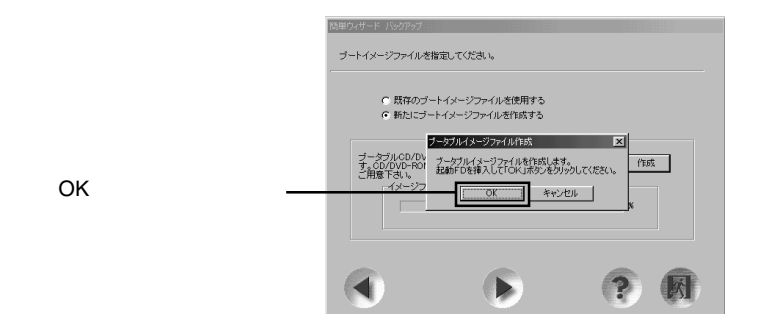

2-7

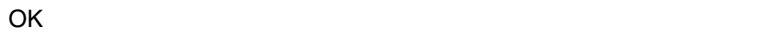

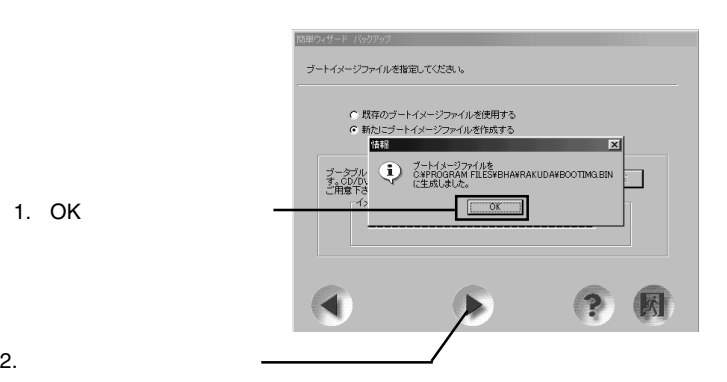

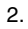

1. OK

2-8

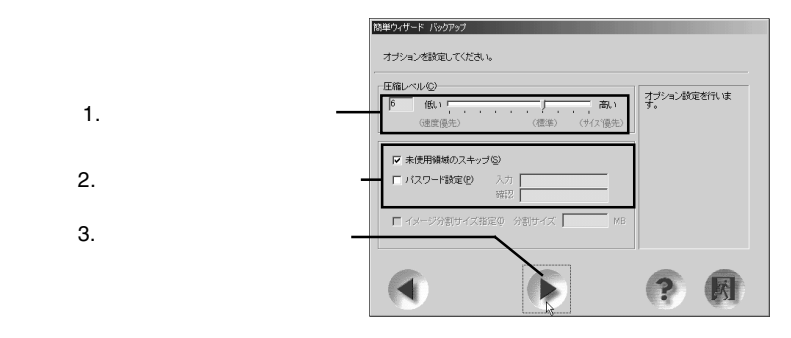

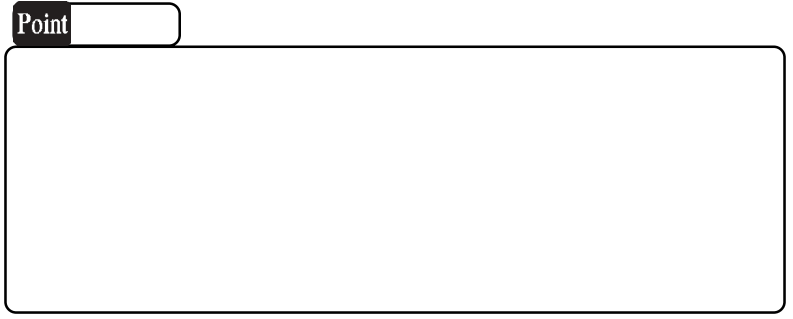

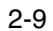

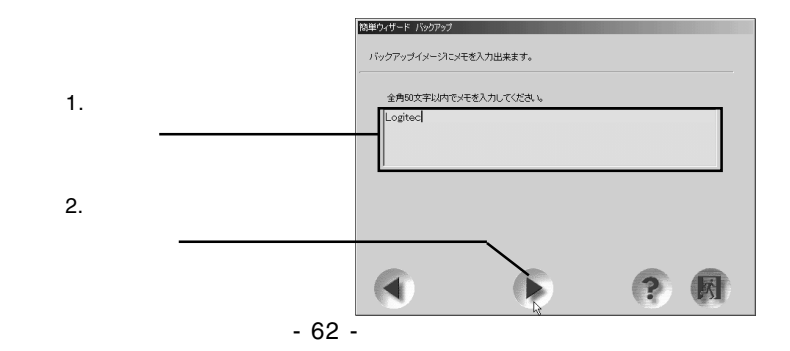

2-10

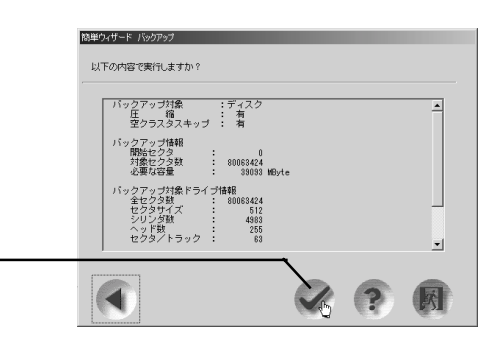

#### 2-11

#### PIONEER DVD-RW DVR-106D

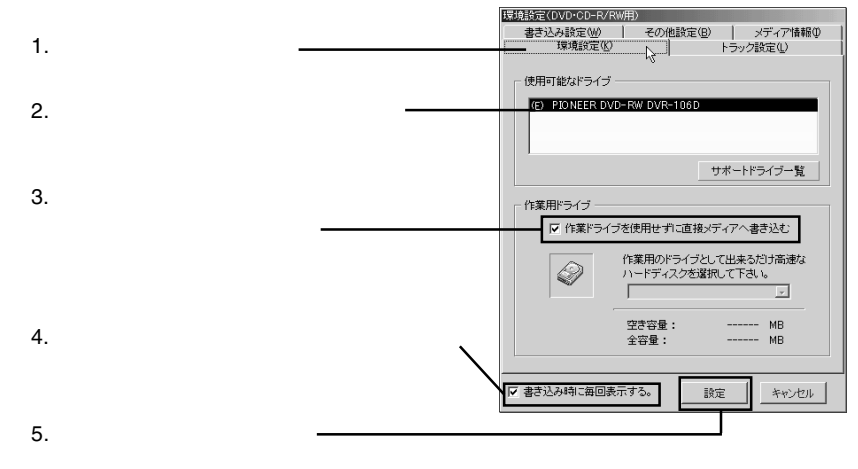

2-12

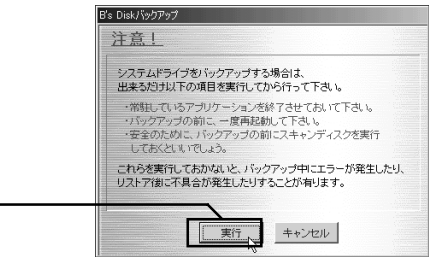

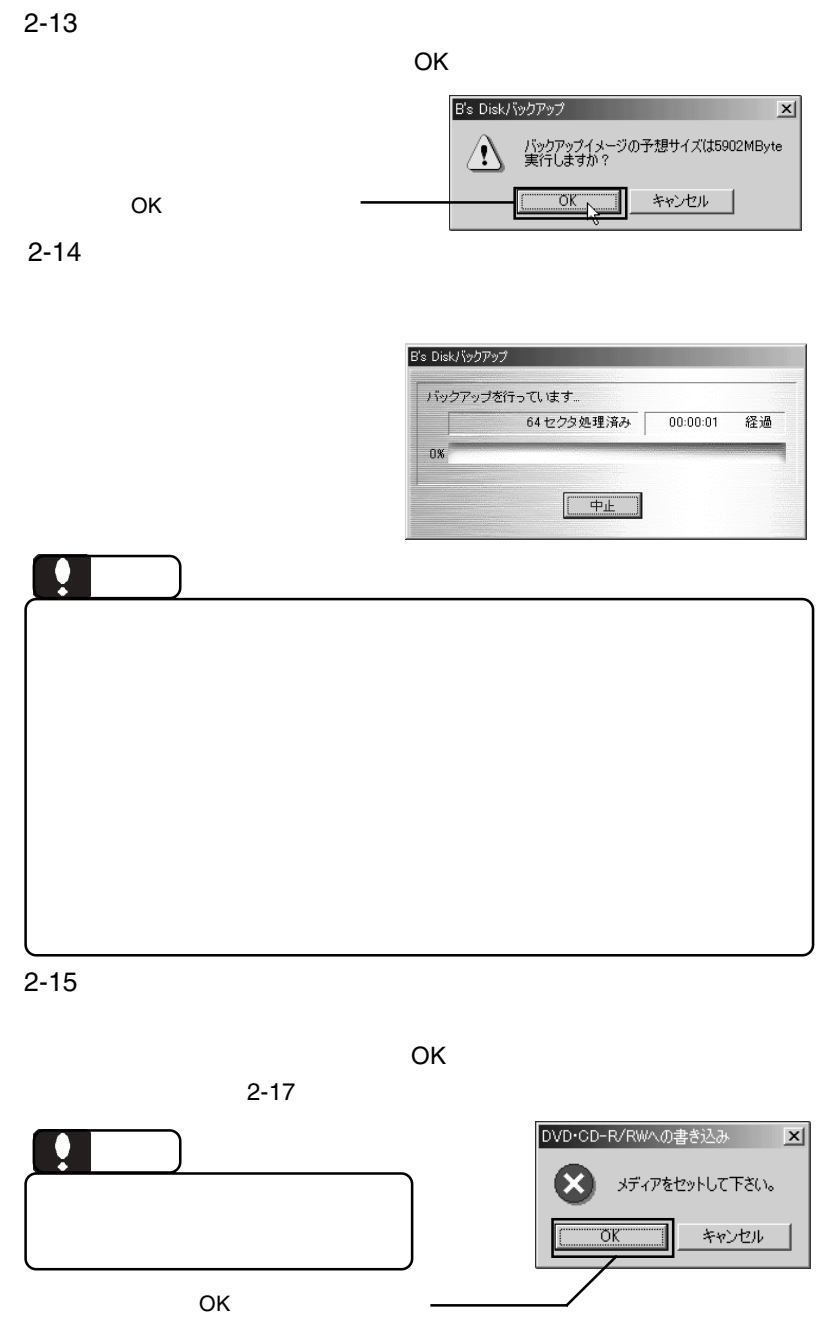

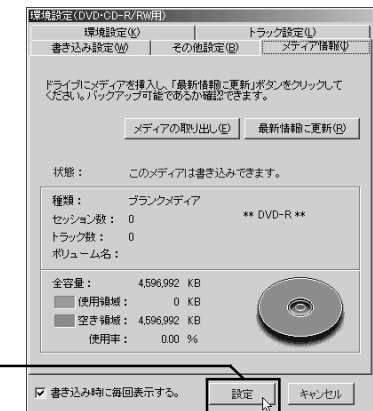

2-17

「設定」ボタンをクリック

2-16

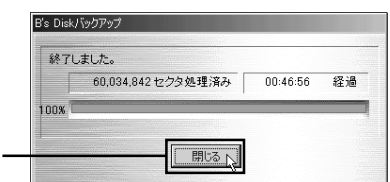

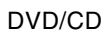

ーンのチェックは、「スタート」→「D.H.A」→「B's

InfoViewer

DVD/CD

DVD/CD

位でのリストアなど)については、 B's ラク~だ!バックアップ」のユーザー

※本製品の場合、「リストア用起動ディスク(フロッピーディスク)」を使用せず DVD/CD その場合、本製品からの起動が行えるように、あらかじめパソコンのBIOS

> 1 3 Enter  $\overline{\phantom{a}}$ . . 1  $\sim$  -10  $\sim$  -10  $\sim$  -10  $\sim$  -10  $\sim$  -10  $\sim$  -10  $\sim$ 2 Windows 3 Dos  $\vert$  >  $\rightarrow$

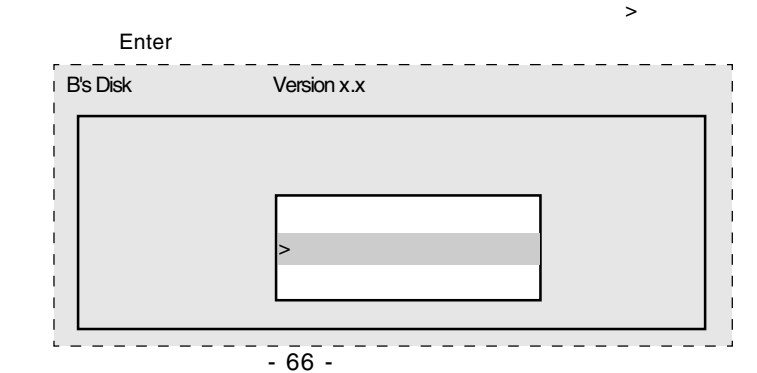

③以下のメッセージが表示されます。キーボード上で 1 キーを押して、Enter

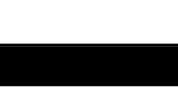

 $\mathsf Q$  and Enter

B's

ATAPI DVD/CD-ROM

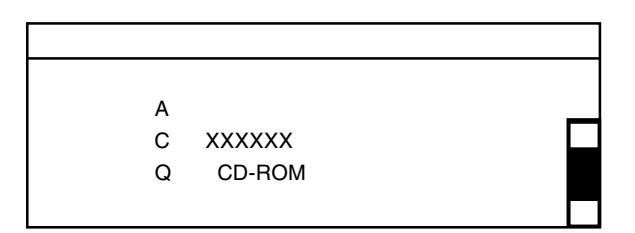

DVD/CD

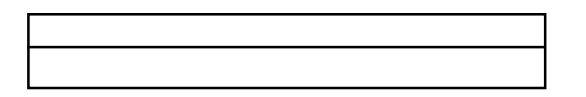

DVD/CD

 $\blacksquare$   $\blacksquare$   $\blacks$ 

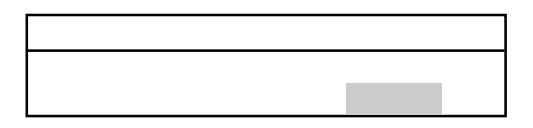

○ベックアップコックアップコックアップコックアップコックアップコックアップコックアップコックアップコックアップコックアップコックアップコックアップコックアップコックアップコックアップコックアップコックアップコックアップコ

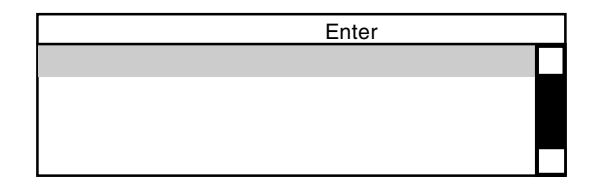

DVD/CD

の場合がある。<br>これますので、パスワードを用いている。

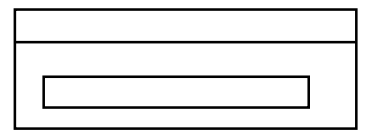

#### $\blacksquare$  enter

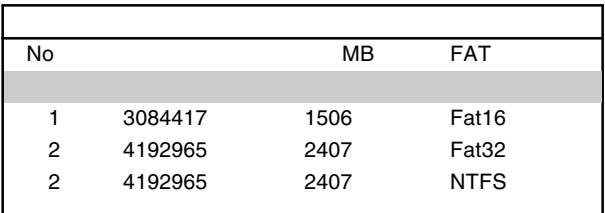

*The Secondary Secondary Secondary Secondary Secondary Secondary Secondary Secondary Secondary Secondary Secondary Secondary Secondary Secondary Secondary Secondary Secondary Secondary Secondary Secondary Secondary Second* 

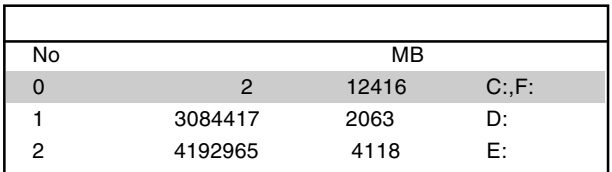

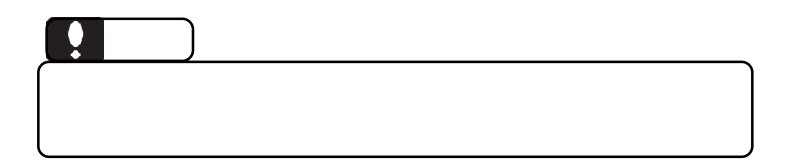

B's <sub>7</sub> The Second in the Second in the Second in the Second in the Second in the Second in the Second in the Second in the Second in the Second in the Second in the Second in the Second in the Second in the Second in the

#### **Contract Structure Enter**

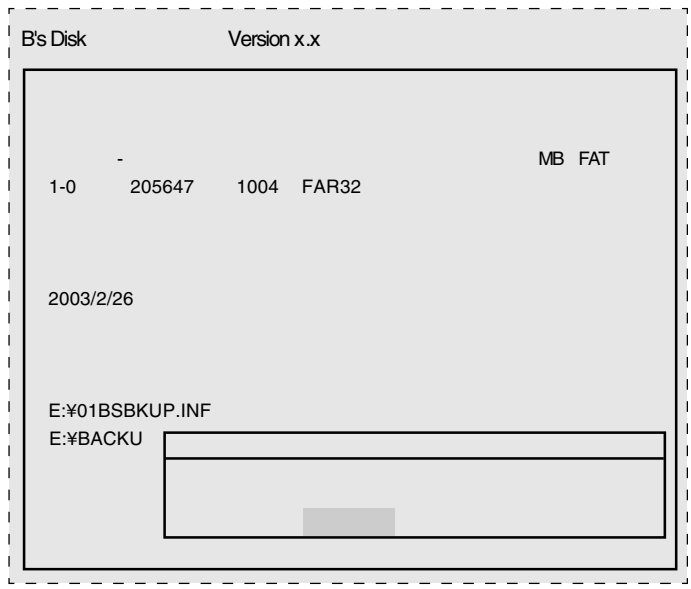

#### Enter

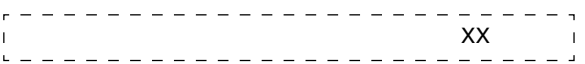

 $\blacksquare$  Enter

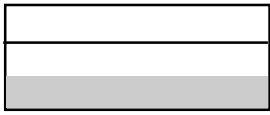

ディスク」をフロッピーディスクドライブから取り出して、 Enter

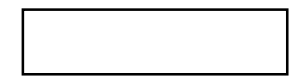

Windows

ScanDisk

B's STUDIO B's neoDVD/B's neoDIRECT MovieShop B's Recorder GOLD5 B's Movie Player 4

### B's neoDVD / B's neoDIRECT

ソフトウェアについて

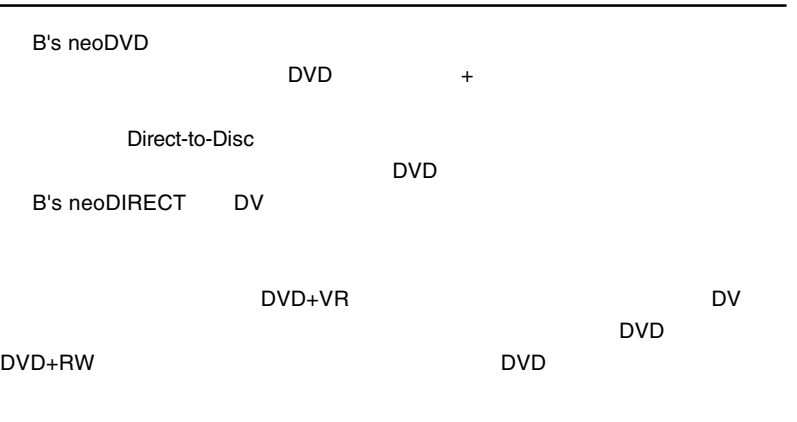

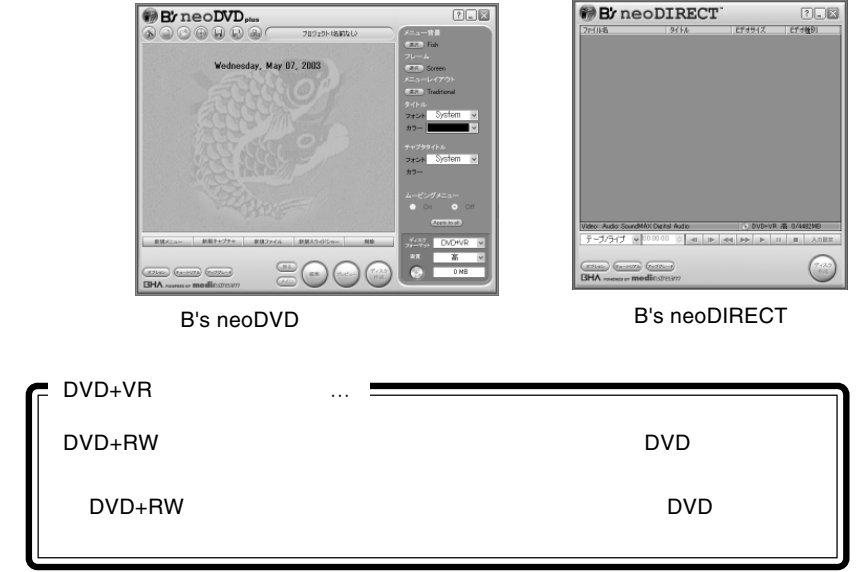

B's neoDVD/B's neo DIRECT

B's neoDVD

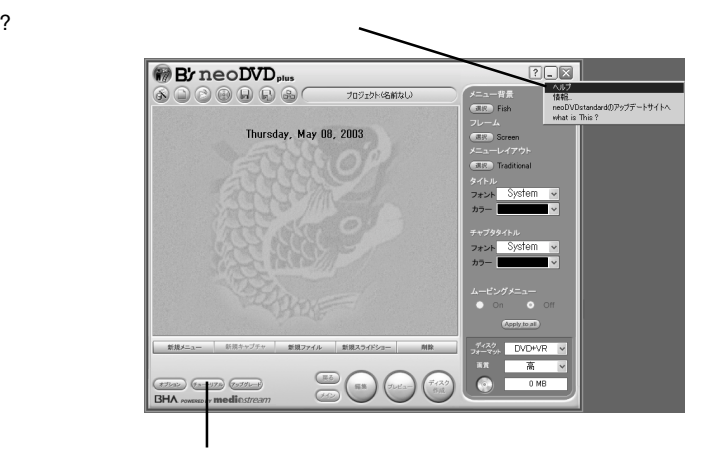

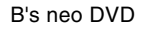

B's neoDIRECT

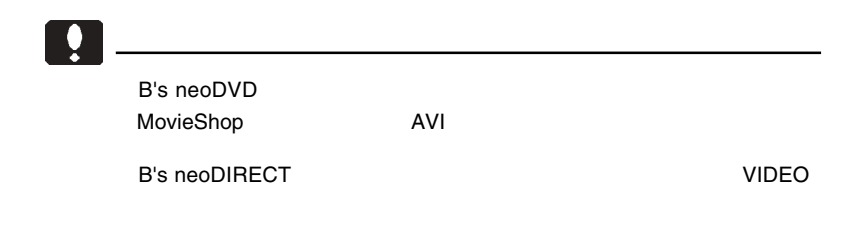

### MovieShop

Movie Shop B's neoDVD

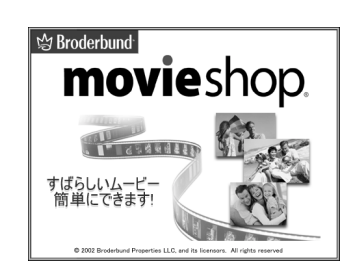

MovieShop MovieShop

MovieShop

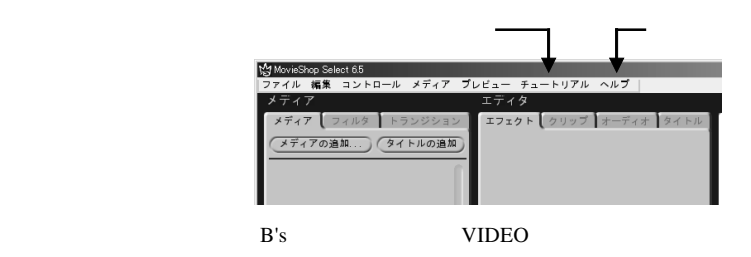

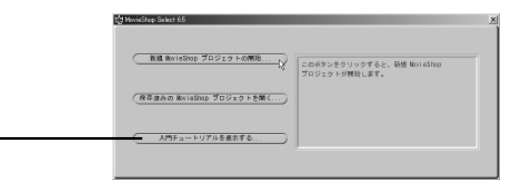

レクトウィンドウで「入門チュートリアルを表示する ...」を選択しても参

を参照できます。
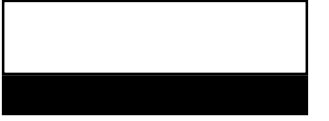

## B's Recorder GOLD5 BASIC

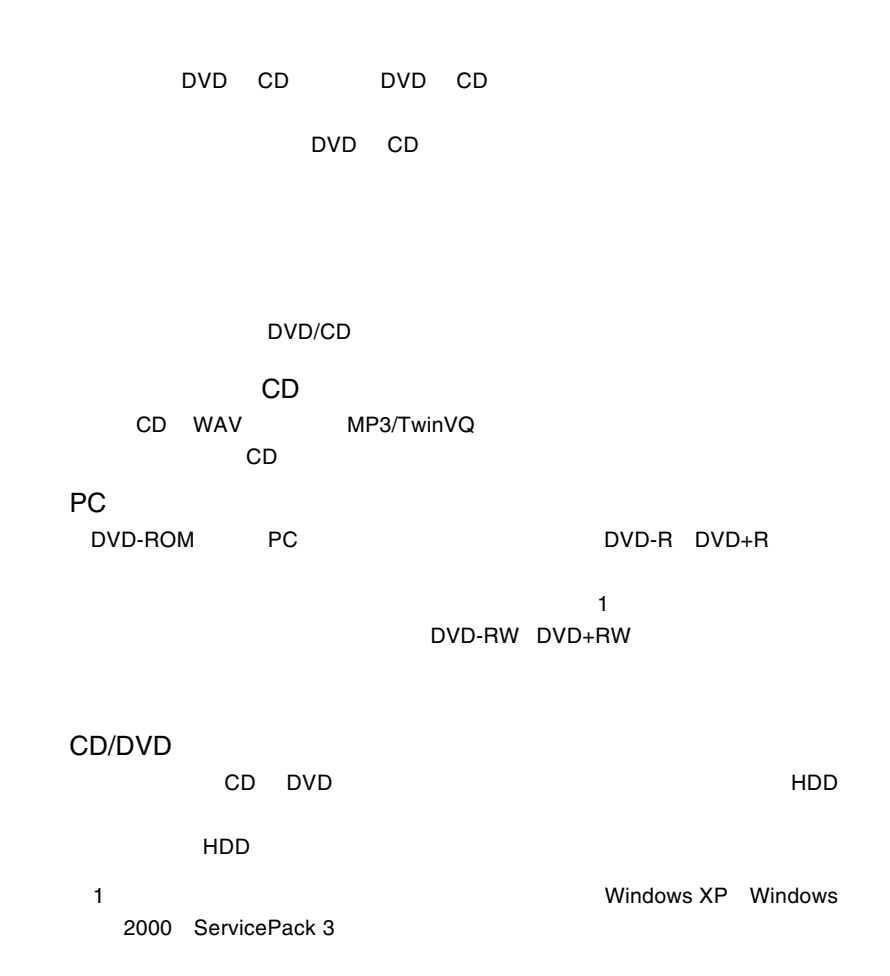

#### B's Recorder GOLD5 B.H.A B's Recorder GOLD5

B's Recorder GOLD5

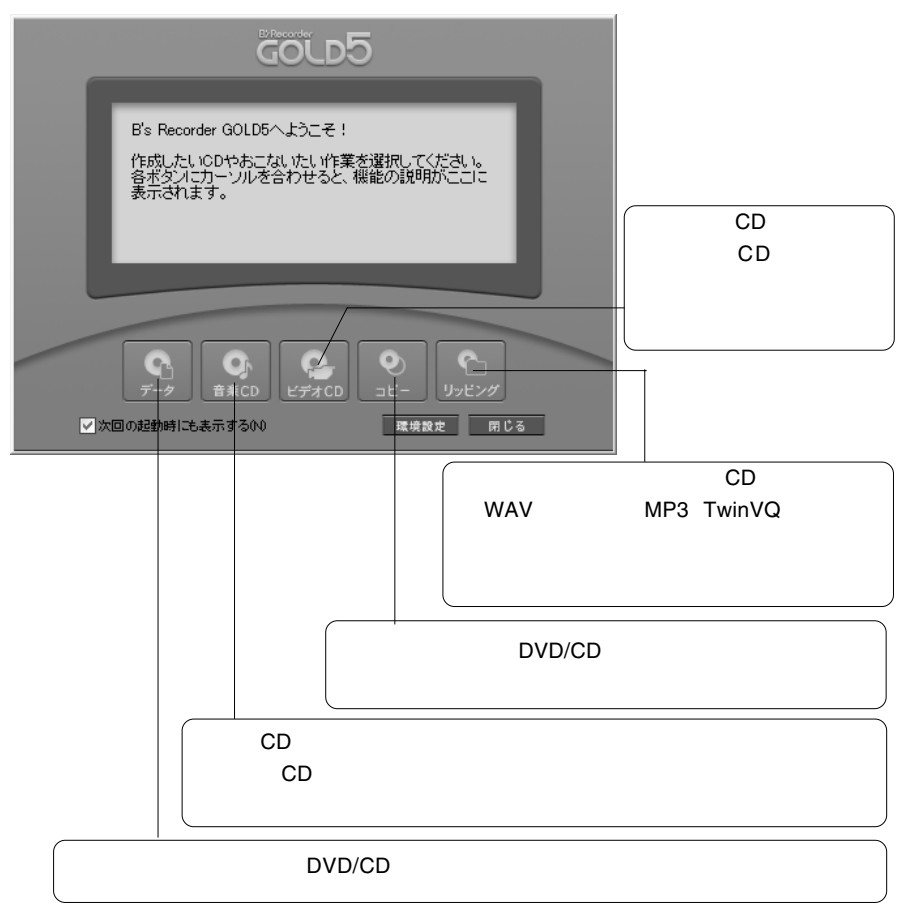

## B's Movie Player

B's Movie Player DVD DVD B's MoviePlayer

DVD B's PLAY  $\Box$ 

#### B's MoviePlayer

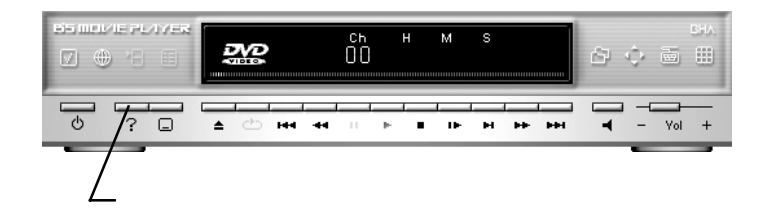

## $B$ 's  $\sim$

B's B's Disk B's File

<u>В's Disk</u>

<u>В's File</u>

B's Disk

DVD/CD

DVD/CD-ROM

B's File

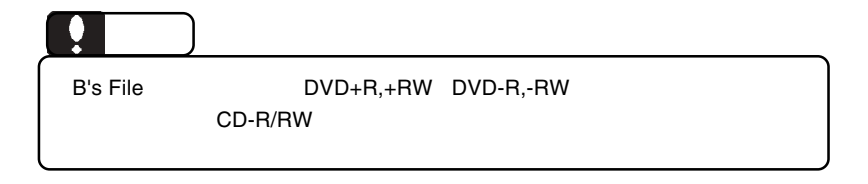

 $\mathsf{B}^{\mathsf{t}}$ s  $\mathsf{B}^{\mathsf{t}}$ s  $\mathsf{B}^{\mathsf{t}}$ 

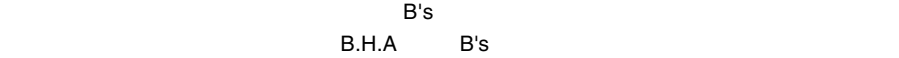

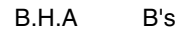

B's Disk

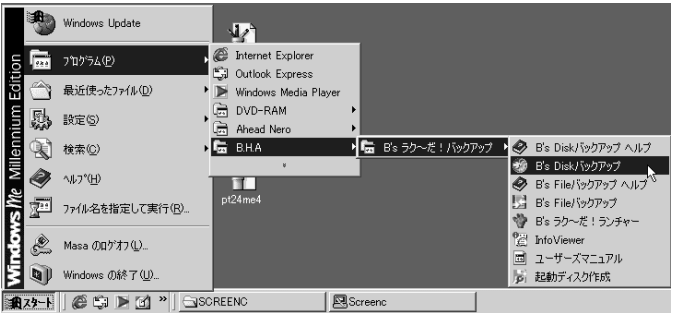

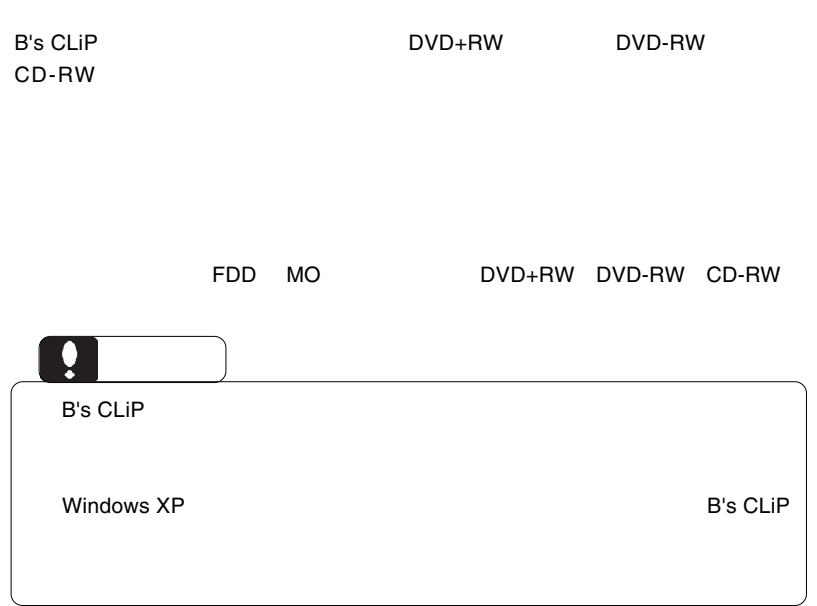

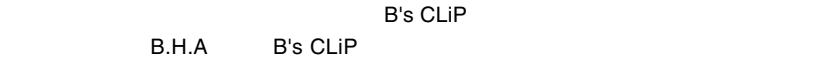

B's CLiP Windows

B's CLiP でんぽうしょうがく こうしょうがい しゅうしゅうしょうがい しゅうしゅうしょう

Windows Me 98 Second Edition 2GB

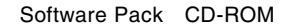

## B's STUDIO

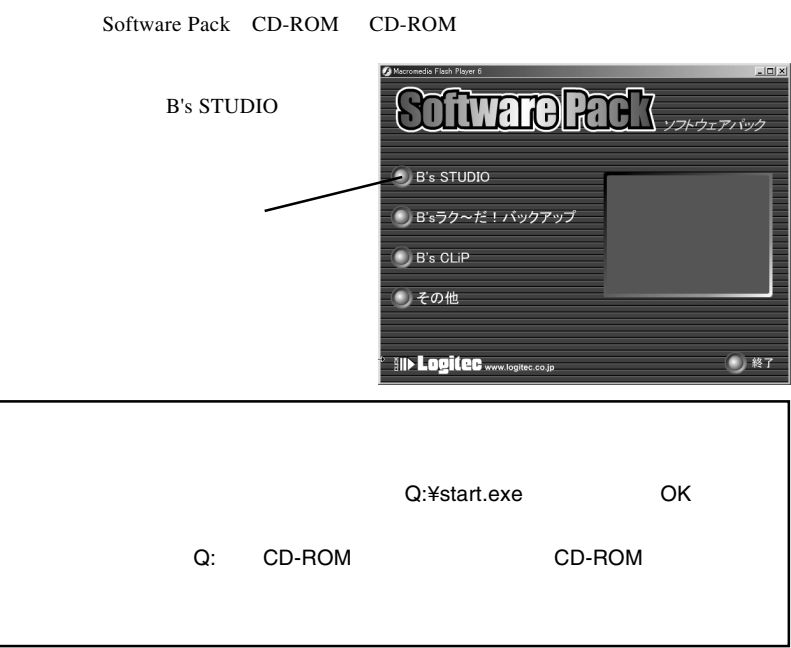

**B's STUDIO** 

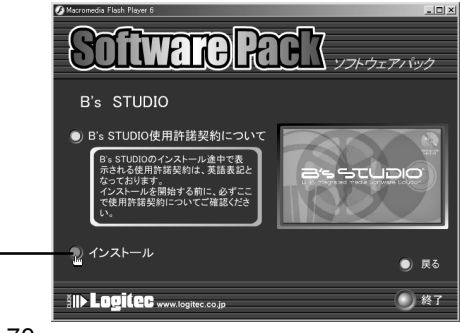

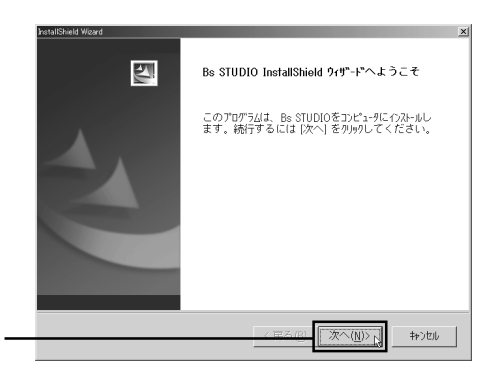

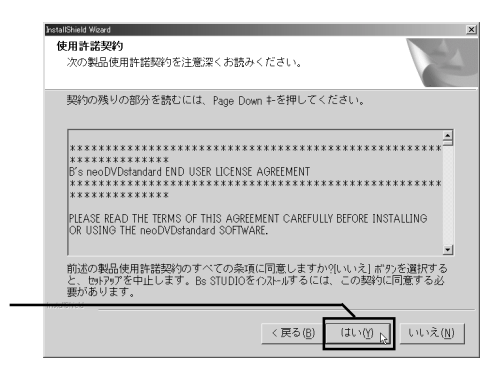

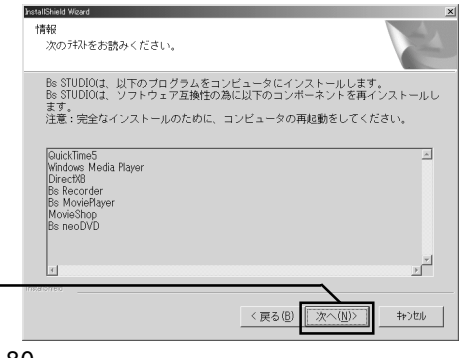

「次へ」ボタンをクリックをつける

#### **B's STUDIO**

Quick Time5.0 Quick Time5.0

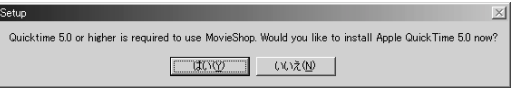

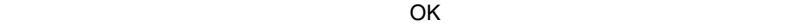

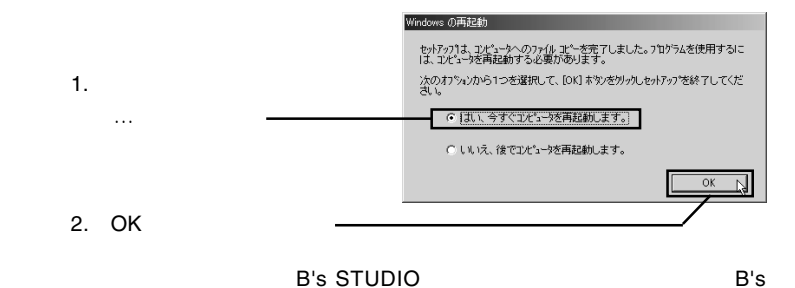

STUDIO

```
Software Rack
\mathsf{B}^{\prime}s \mathsf{B}^{\prime}s \mathsf{B}^{\prime}D B's STUDIO
                                                                                       ※) B'sラク〜だ!バックアップ
                                                                                       \bigcirc B's CLiP
                                                                                       ●その他
                                                                                       SID Logitec www.togite.co.jp
                                                                                                                                               ● 終了
                                                                                            oftware Rack
                                                                                                                                    ソフトウェアバック
                                                                                         B'sラク〜だ!バックアップ
                                                                                       コ インストール
                                                                                                                                                \bullet R3
                                                                                      III> Logitec www.bgite.co.jp
                                                                                                                                               ● 略7
                                                                     B's ラク〜だ!パックアップ Ver.1.03c セットアップ
                                                                                      图
                                                                                                     B's ラク〜だ!バックアップ用のInstallShield Wizardへよ
                                                                                                     InstallShield(R) Wizard(ま、B's ラク〜だ!バックアップをエル"ュータ<br>「こイソストールします。D欠へ」をリックして、続行してください。
                                                                                                               <反る(B) <u>【【次へ(W)】 |</u> キャンセル |
                                                                      B's ラクへだ! バックアップ Ver.1.03c セットアップ
                                                                        使用许法契约
                                                                         、<br>- 次の製品便用許諾契約を注意深くお読みください。
                                                                          契約の残りの部分を続むには、[Page Down]キーを押してください。
                                                                         に注意:インストール前にもずお話なんだろい。<br>国際最もイストールする前に、日本のディビンス発行者をもずお話なんださい。本使用は話説の者「一」<br>他人に再発的な気化を行って、下記に示されたプラウエノ製品はハーネンプリフェア製品というは、<br>用いま式したものとします。お客様がインストールのために本装品の表面に同意された時点で、安<br>Pのは式じたものとします。お客様がインストールのために本装品の表面に同意された時点で、安
                                                                           ビー・エイチ・エー ソフトウェア使用許諾契約書
                                                                                                                                                   킈
                                                                         前述の製品使用計器契約のすべての条項に同意しますか? [l, l, l,え]ホツを選択すると、セポップを中止<br>します。B's ラク〜だ!バックアップ をインストールするには、この契約に同意する必要があります。
                                                                                                                ■ <民る国 ■ はい(2) ■ はいえ(2) ■
```
 $B$ 's  $\sim$ 

Software Pack CD-ROM CD-ROM

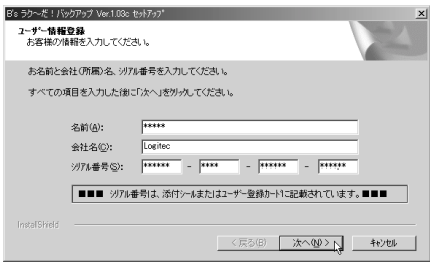

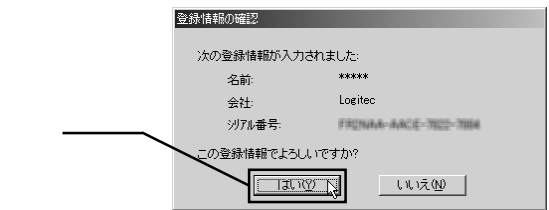

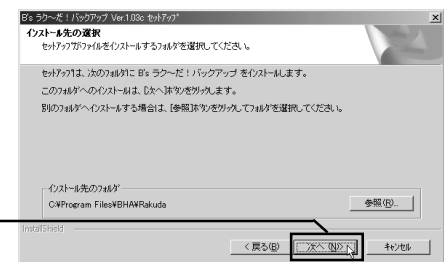

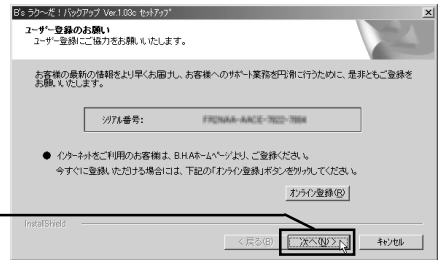

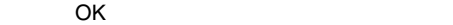

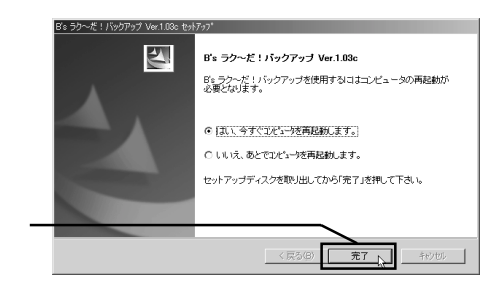

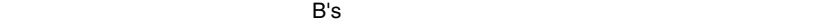

 $B$ 's  $\sim$ 

#### B's CLiP

Software Pack CD-ROM CD-ROM

B's CLiP

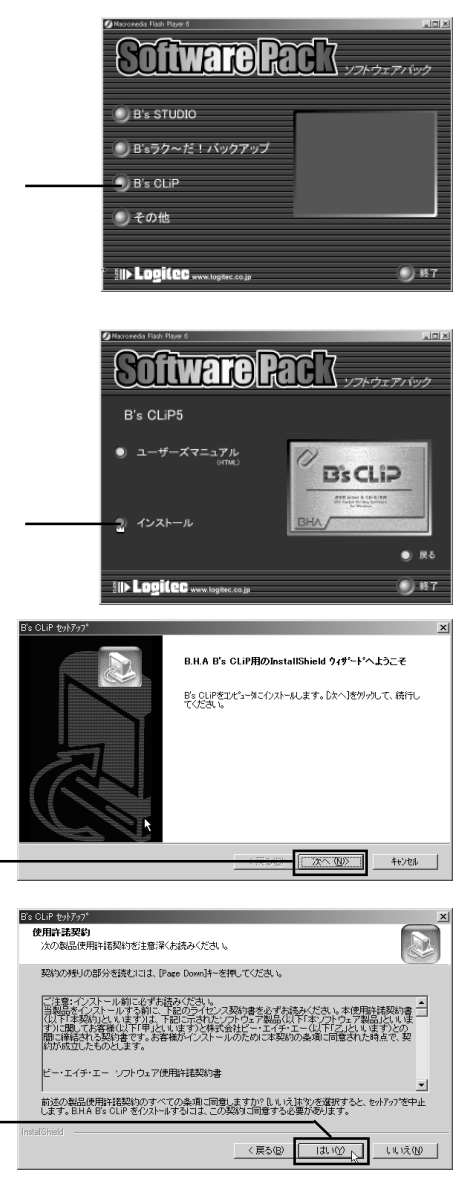

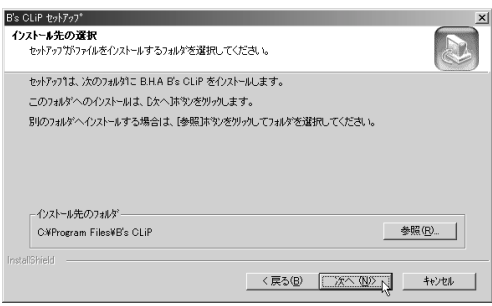

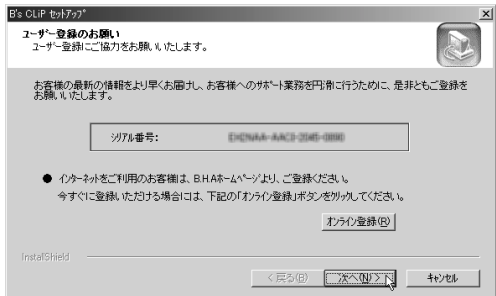

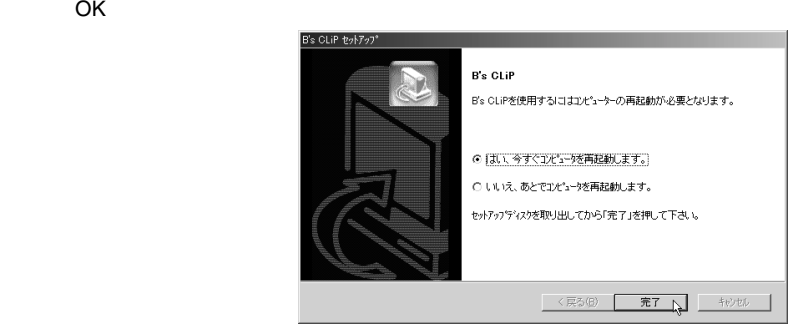

コンピュータが再起動したら、B's CLiP が使用可能となります。以上で B's CLiP

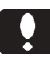

B's STUDIO B's STUDIO

Windows XP

B.H.A B's CLiP BHA B's Recorder GOLD5  $B's$ MovieShop neoDVDplus neoPLAYER DVD

 $\overline{\text{OK}}$ 

Windows Me/98SE

B.H.A B's CLiP BHA B's Recorder GOLD5 B's  $\sim$ MovieShop neoDVD plus neoPLAYER DVD

 $\overline{O}$ K $\overline{O}$ 

OK」ボタンをクリックしてください。

Windows 2000

B.H.A B's CLiP BHA B's Recorder GOLD5  $B's$ MovieShop neoDVDplus neoPLAYER DVD

 $\lambda$ 

 $\overline{O}$ K $\overline{O}$ 

OK」ボタンをクリックしてください。

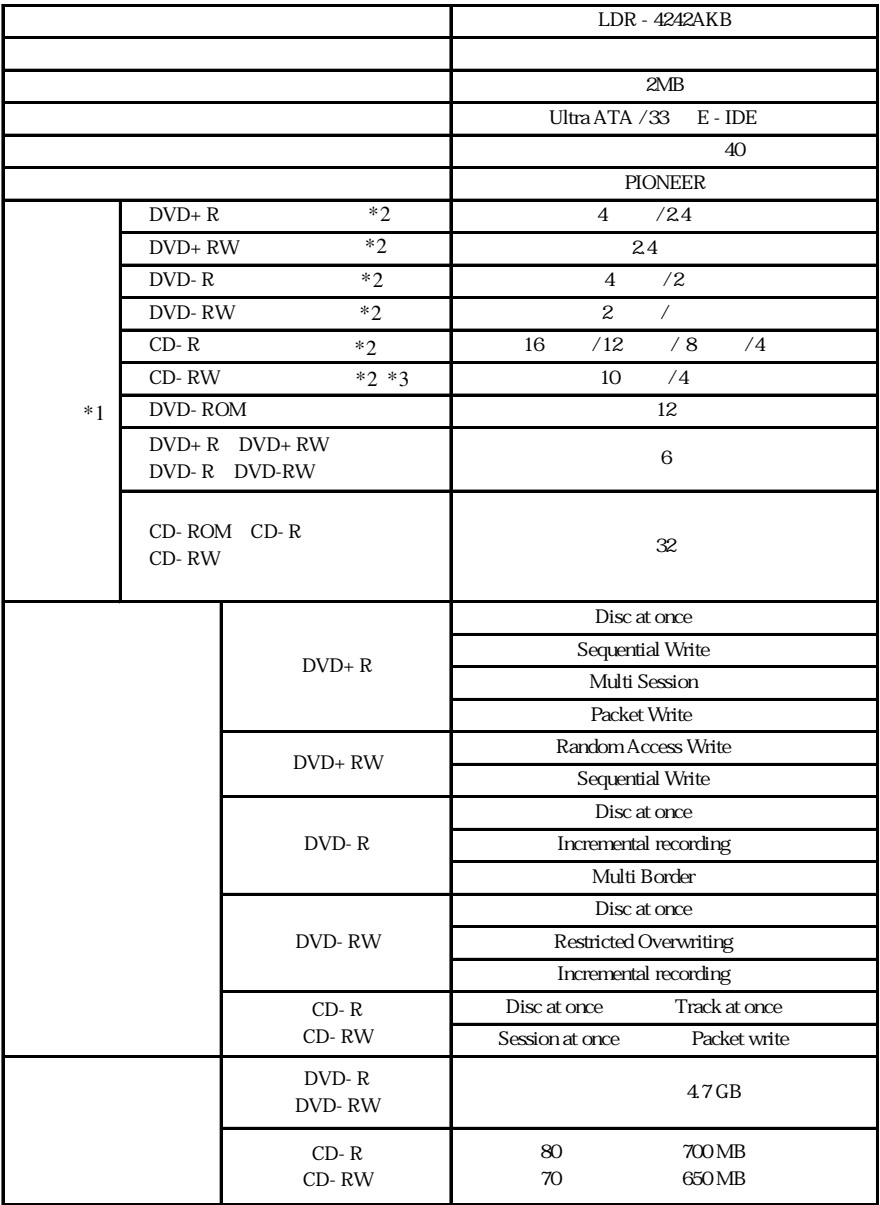

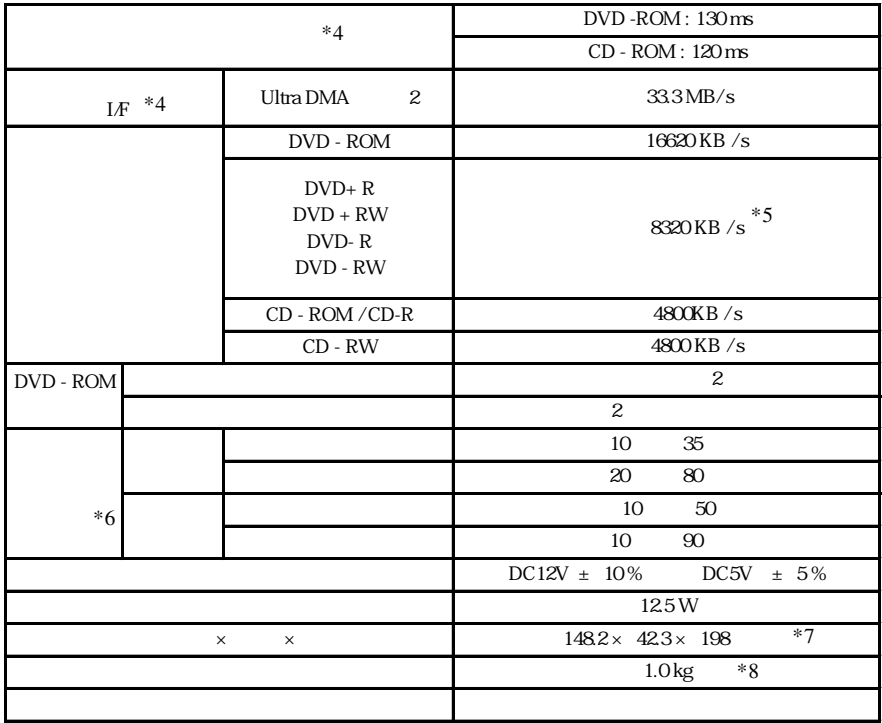

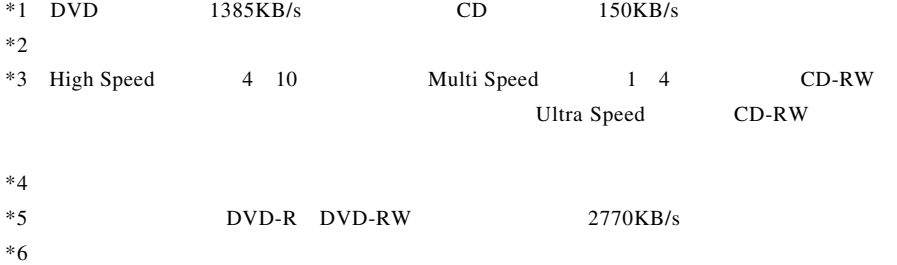

- $*7$
- $*8$

LDR-4242AKB\_V01

# **Logitec**